**โครงงานวิศวกรรมคอมพิวเตอร์ ภาควิชาวิศวกรรมคอมพิวเตอร์ คณะวิศวกรรมศาสตร์ มหาวิทยาลัยเกษตรศาสตร์**

**เรื่อง**

**สถานีควบคุมและรวบรวมข้อมูล ส าหรับเครือข่ายตรวจวัดไร้สายโดยใช้แท็บเล็ตแอนดรอยด์ Controlling and Data Collecting Station for Wireless Sensor Network using Android Tablet**

> **โดย นางสาวธัญมน ชิดเครือ 5410506049**

> > **พ.ศ.2557**

# สถานีควบคุมและรวบรวมข้อมูลส าหรับเครือข่ายตรวจวัดไร้สายโดยใช้แท็บเล็ตแอนดรอยด์ Controlling and Data Collecting Station for Wireless Sensor Network using Android Tablet

โดย นางสาวธัญมน ชิดเครือ 5410506049

โครงงานวิศวกรรมคอมพิวเตอร์ ภาควิชาวิศวกรรมคอมพิวเตอร์ คณะวิศวกรรมศาสตร์ มหาวิทยาลัยเกษตรศาสตร์

ตามหลักสูตร วิศวกรรมศาสตรบัณฑิต สาขาวิศวกรรมคอมพิวเตอร์

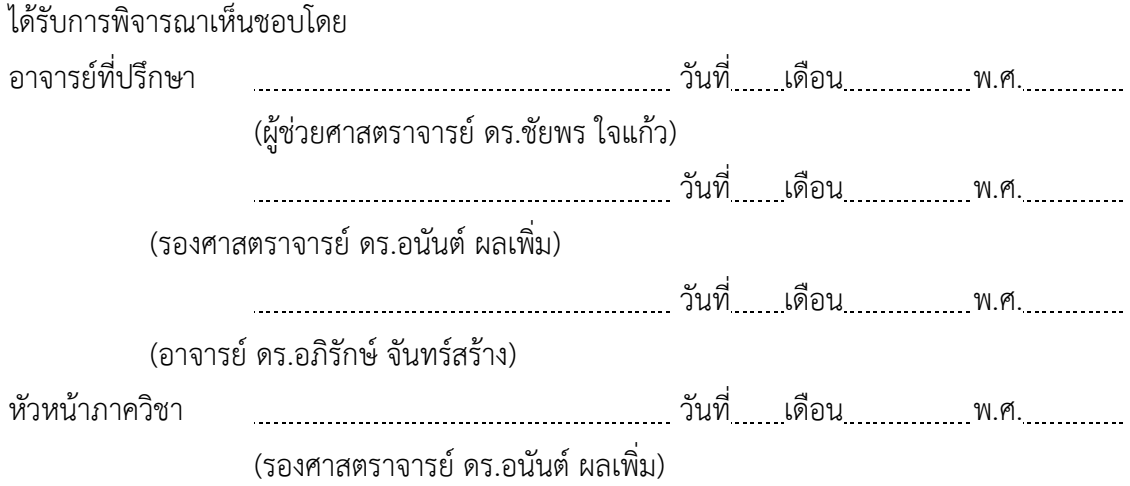

นางสาวธัญมน ชิดเครือ ปีการศึกษา 2557 สถานีควบคุมและรวบรวมข้อมูลส าหรับเครือข่ายตรวจวัดไร้สายโดยใช้แท็บเล็ตแอนดรอยด์ ปริญญาวิศวกรรมศาสตรบัณฑิต (สาขาวิศวกรรมคอมพิวเตอร์) ภาควิชาวิศวกรรมคอมพิวเตอร์ คณะวิศวกรรมศาสตร์ มหาวิทยาลัยเกษตรศาสตร์

# **บทคัดย่อ**

<span id="page-2-0"></span>ปัจจุบันระบบเครือข่ายตรวจวัดไร้สายได้เข้ามามีบทบาทในการแก้ไขปัญหาหลาย ๆ ด้าน เช่น การตรวจจับภัยพิบัติทางธรรมชาติ ตรวจสอบปริมาณมลพิษในอากาศ เป็นต้น แต่การติดตั้งระบบ เครือข่ายตรวจวัดไร้สายค่อนข้างซับซ้อน มีอุปกรณ์เชื่อมต่อหลายชิ้น โดยเฉพาะการติดตั้งส่วนที่ทำ หน้าที่ควบคุมและรวบรวมข้อมูลจะซับซ้อนกว่าจุดอื่น ๆ โครงงานนี้จึงจะทำการพัฒนาส่วนที่ทำหน้าที่ ควบคุมและรวบรวมข้อมูลของเครือข่ายตรวจวัดไร้สายนี้ให้ทำงานบนแท็บเล็ตแอนดรอยด์ มีอุปกรณ์ เชื่อมต่อน้อยลง ลดความซับซ้อนในการติดตั้ง โดยใช้ส่วนอำนวยความสะดวกที่มีบนแท็บเล็ตแทนที่จะ ใช้อุปกรณ์เชื่อมต่อเพิ่มเติม และอาศัยส่วนติดต่อกับผู้ใช้แบบกราฟิกส์ด้วยระบบหน้าจอสัมผัส เพิ่มความ สะดวกในการตั้งค่าต่าง ๆ สำหรับเครือข่ายตรวจวัดไร้สาย

**ค าส าคัญ:** เครือข่ายตรวจวัดไร้สาย, เกตเวย์ของระบบเครือข่ายตรวจวัดไร้สาย, ระบบควบคุมและ รวบรวมข้อมูล

เลขที่เอกสารอ้างอิงภาควิชา E9021-CPJ-1-2557

Thanyamon Chidkruer Academic Year 2014

Controlling and Data Collecting Station for Wireless Sensor Network using Android Tablet

<span id="page-3-0"></span>Bachelor's Degree in Computer Engineering, Department of Computer Engineering Faculty of Engineering, Kasetsart University

#### **Abstract**

Wireless sensor networks are used to collect environmental status, such as detecting disaster and air pollution measurement. However, setting up a wireless sensor network can be a complicated task due to a number of devices and configurations involved, especially the gateway. This project presents the development of an application that simplifies the process of setting up a gateway, as well as controlling operation of the entire wireless sensor network. An Android tablet is used to reduce the number of devices and overall complexity. In addition, the tablet also provides a touch screen interface to ease interaction with users, so that setting up and configure the wireless sensor network can be done easily.

**Keywords:** wireless sensor network, gateway of wireless sensor network, controlling and data collecting system

# **กิตติกรรมประกาศ**

<span id="page-4-0"></span>การพัฒนาโครงงานในครั้งนี้ผู้พัฒนาต้องพบอุปสรรคมากมายในการทำงาน ทั้งในด้านของฮาร์ด -แวร์และซอฟต์แวร์ เนื่องจากผู้พัฒนาไม่มีความรู้ที่เพียงพอ ผู้พัฒนา จึงจำเป็นต้องศึกษาและค้นหาข้อมูล เพิ่มเติม ทั้งนี้ได้รับความช่วยเหลือ และการสนับสนุนเป็นอย่างดีจากบุคคลมากมาย ผู้พัฒนาขอแสดง ความขอบคุณถึงบุคคลต่อไปนี้

ผศ.ดร.ชัยพร ใจแก้ว รศ.ดร.อนันต์ ผลเพิ่ม และ อ.ดร.อภิรักษ์ จันทร์สร้าง เป็นอย่างยิ่งที่ช่วยให้ คำแนะนำทั้งในเรื่องการเลือกใช้อุปกรณ์ แนวคิดในการทำโครงงาน ความรู้ และกำลังใจ ตั้งแต่เริ่มต้นเข้า สู่ห้องปฏิบัติการเครือข่ายไร้สาย ตลอดกระบวนการทำโครงงาน พัฒนาเอกสารและรูปเล่มโครงงาน จนกระทั่งเสร็จสิ้นโครงงาน

่ นายภาสกร ทิวัฑฒานนท์ ที่ให้กำลังใจ คำแนะนำ และ คำปรึกษาต่าง ๆ ทั้งในด้านฮาร์ดแวร์และ ซอฟต์แวร์มาโดยตลอด เพื่อให้โครงงานนี้ดำเนินไปได้อย่างราบรื่น

 นางสาวธรรมรักษ์ คัมภีร์ภัทร นางสาวกฤตา ปัทมสิริวัฒน์ นายชยธร สิมะเสถียร ที่ช่วยอธิบาย ้รายละเอียดของโครงงานที่เกี่ยวข้อง รวมไปถึงให้คำแนะนำในการพัฒนาโครงงาน เอกสารและรูปเล่ม ตลอดการท าโครงงาน

ศูนย์เทคโนโลยีอิเล็กทรอนิกส์และคอมพิวเตอร์แห่งชาติ สำนักงานพัฒนาวิทยาศาสตร์และเทค โนโลยีแห่งชาติ ที่ได้มอบทุนอุดหนุนโครงการการแข่งขันพัฒนาโปรแกรมคอมพิวเตอร์แห่งประเทศไทย ครั้งที่ 17 ในชื่อโครงการสถานีควบคุมและ รวบรวมข้อมูลสำหรับเครือข่ายตรวจวัดไร้สายโดยใช้แท็บเล็ต แอนดรอยด์

ขอขอบคุณครอบครัวที่คอยให้กำลังใจและให้การสนับสนุนมาโดยตลอด

นางสาวธัญมน ชิดเครือ ผู้จัดทำ

# สารบัญ

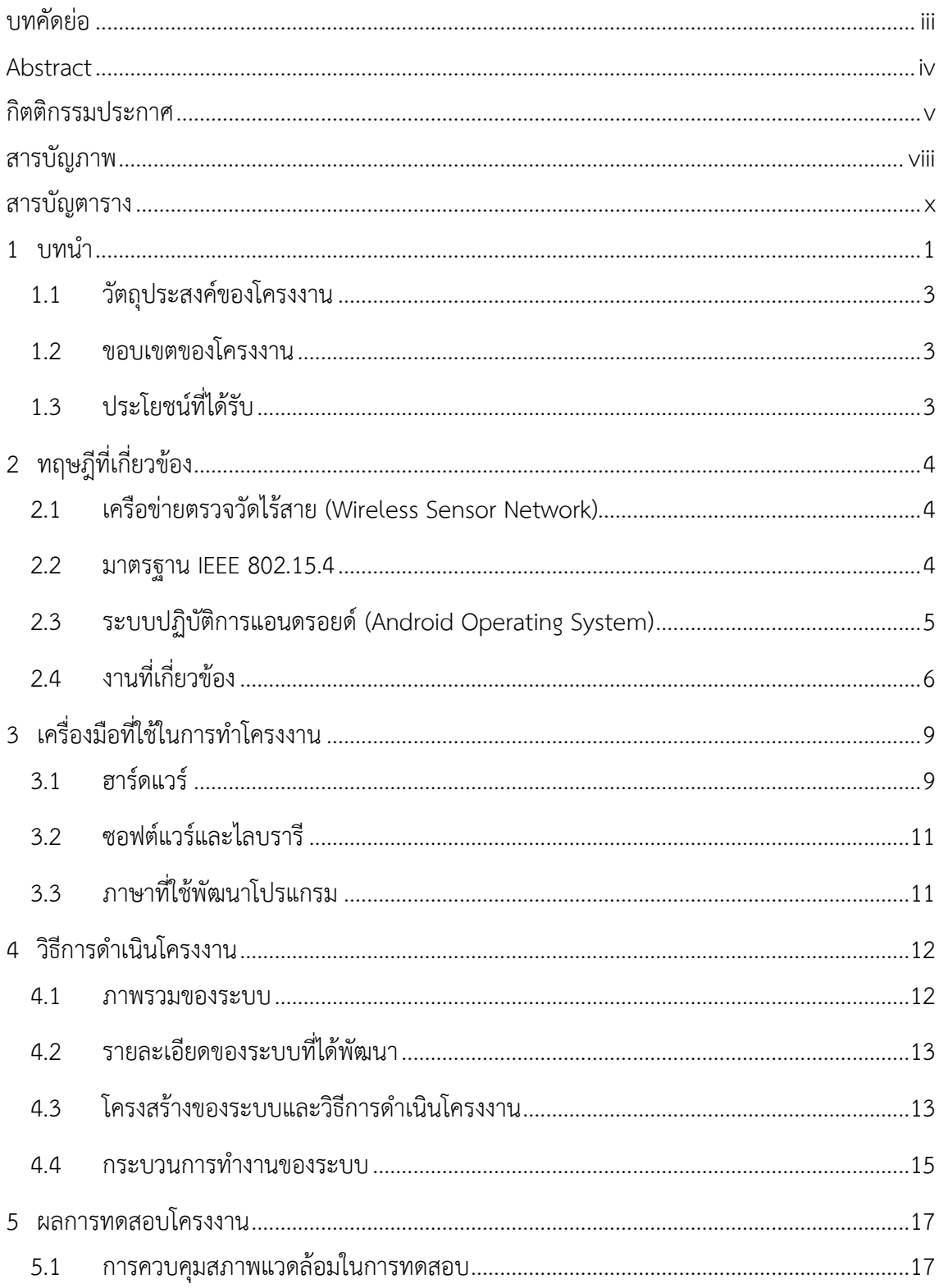

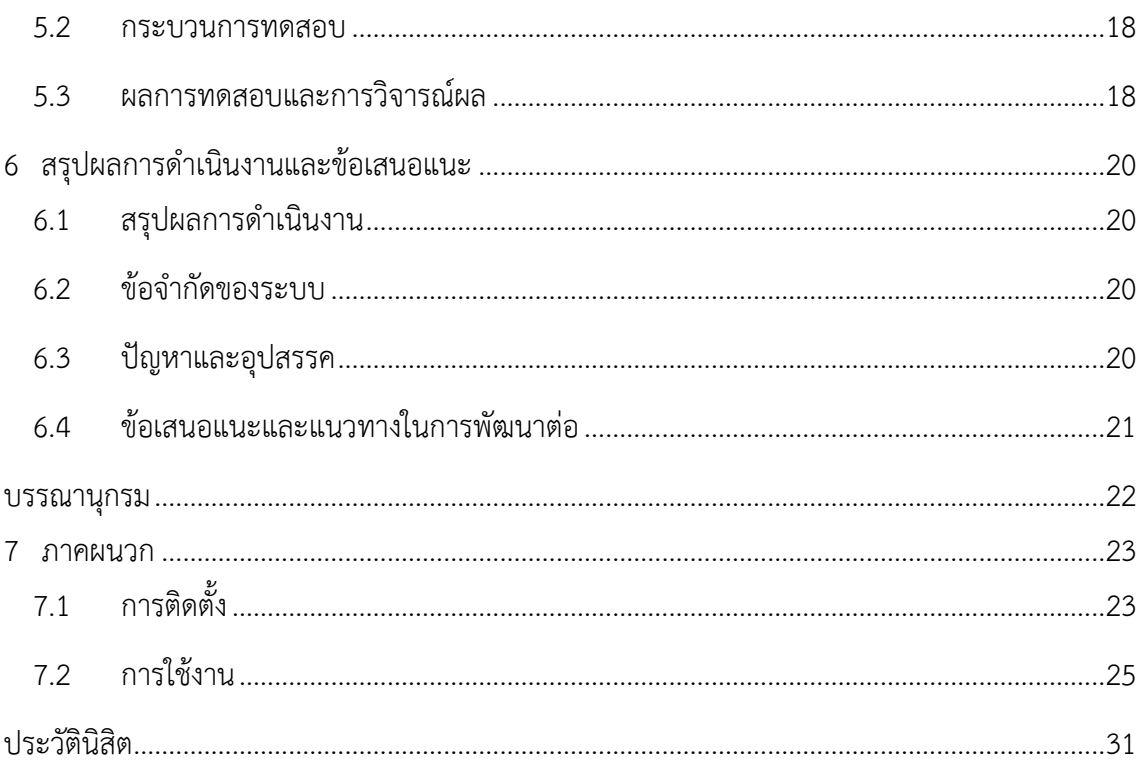

# **สารบัญภาพ**

<span id="page-7-0"></span>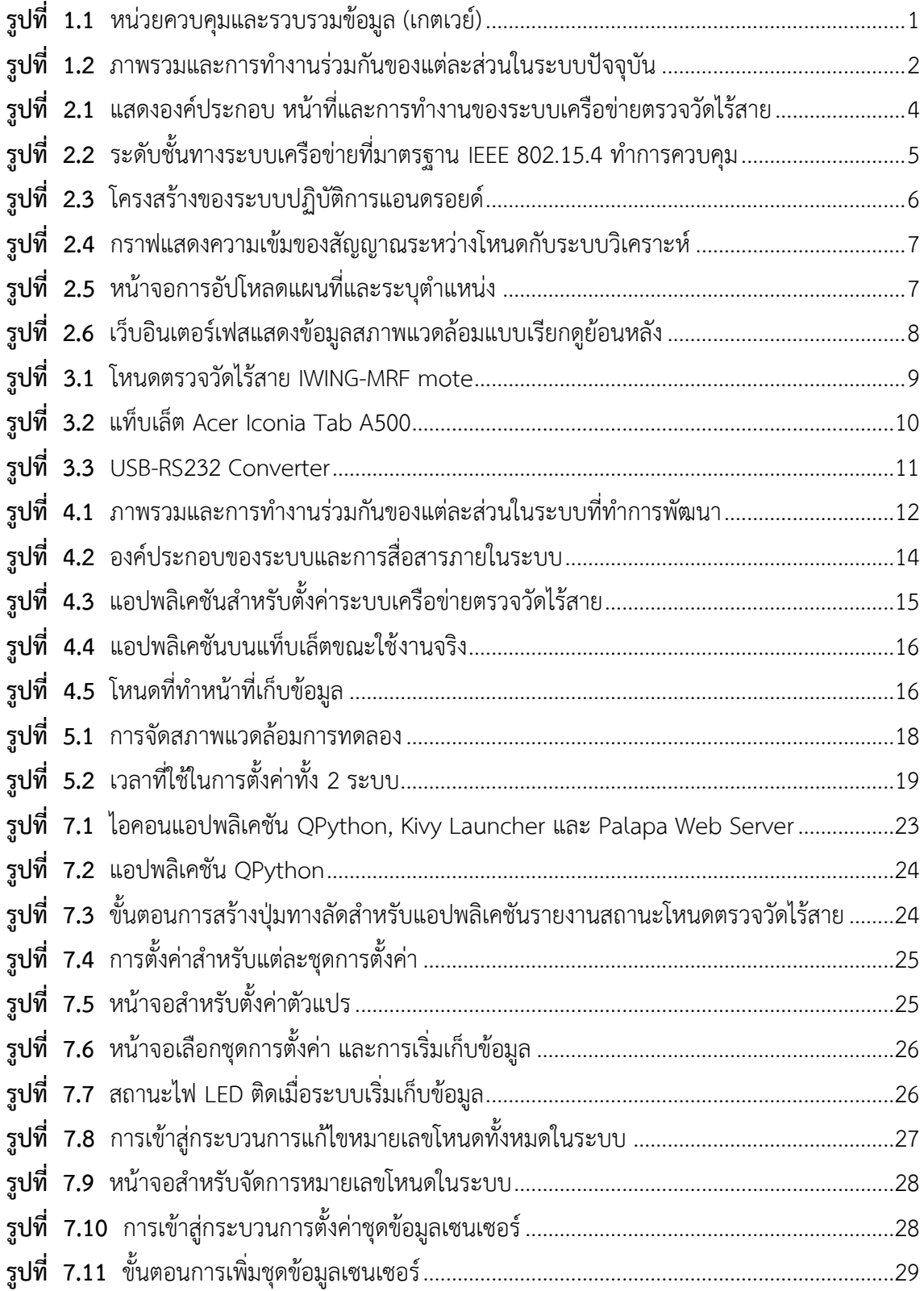

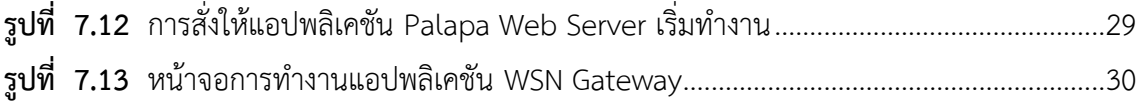

# **สารบัญตาราง**

<span id="page-9-0"></span>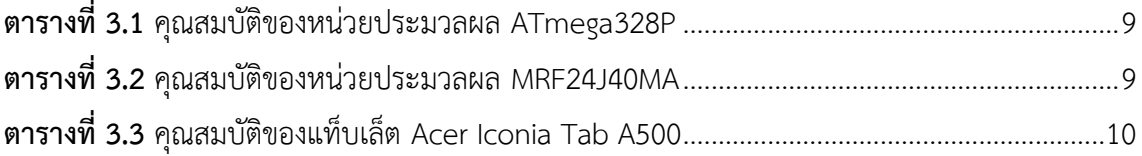

### **1 บทน า**

<span id="page-10-0"></span>ในปัจจุบันระบบเครือข่ายตรวจวัดไร้สาย ( Wireless Sensor Network) ได้ถูกนำมาใช้ในการ แก้ปัญหาและพัฒนาการทำงานในหลาย ๆ ด้าน เช่น การตรวจจับสภาพแวดล้อม มลพิษทางอากาศ คุณภาพของแหล่งน้ำ ตรวจจับภัยพิบัติทางธรรมชาติ เป็นต้น ระบบเครือข่ายตรวจวัดไร้สายโดยทั่วไป ประกอบไปด้วย 2 ส่วนหลัก คือ โหนด และเกตเวย์ ส่วนที่เป็นโหนดจะทำหน้าที่เก็บข้อมูล สภาพแวดล้อมบริเวณนั้น แล้วส่งต่อไปที่โหนดข้างเคียงเพื่อให้ส่งต่อไปยังเกตเวย์ หรือโหนดอาจทำ หน้าที่เป็นเพียงตัวส่งผ่านข้อมูลจากโหนดเก็บข้อมูลเป้าหมายไปยังเกตเวย์ก็ได้ ส่วนเกตเวย์จะทำหน้าที่ หลักเป็นศูนย์รวมข้อมูลและควบคุมลักษณะการทำงานของโหนด และอาจทำหน้าที่อื่น ๆ ได้อีก เช่น เชื่อมต่อกับเครือข่ายภายนอก แสดงผลข้อมูลที่เข้าใจได้ง่ายต่อผู้ใช้งาน เป็นต้น ี สำหรับการติดตั้งเครือข่ายตรวจวัดไร้สาย จะต้องทำการติดตั้งโหนดในบริเวณหนึ่ง ๆ ที่ต้องการ เก็บสภาพแวดล้อม และติดตั้งเกตเวย์เพื่อเป็นหน่วยควบคุมและเป็นศูนย์กลางของข้อมูล แต่เนื่องจาก ส่วนเกตเวย์มีความซับซ้อน มีส่วนประกอบหลายส่วนด้วยกัน ทั้งส่วนรวบรวมข้อมูล ส่วนเก็บข้อมูล ส่วน แสดงผล ส่วนติดต่อกับเครือข่ายภายนอก ทำให้การติดตั้งทำได้ค่อนข้างยาก ด้วยองค์ประกอบหลาย ส่วน ท าให้ระบบ ประกอบด้วยอุปกรณ์หลายชิ้น ส่งผลให้ระบบมีขนาดใหญ่ ดังแสดงในรูปที่ 1.1 และ ต้องใช้ผู้มีความรู้ทางด้านเทคนิคในการติดตั้ง ระบบเครือข่ายตรวจวัดไร้สายจึงไม่ถูกนำไปใช้แก้ปัญหา โดยแพร่หลาย เพียงแต่จะใช้เพื่อจำเป็นเท่านั้น

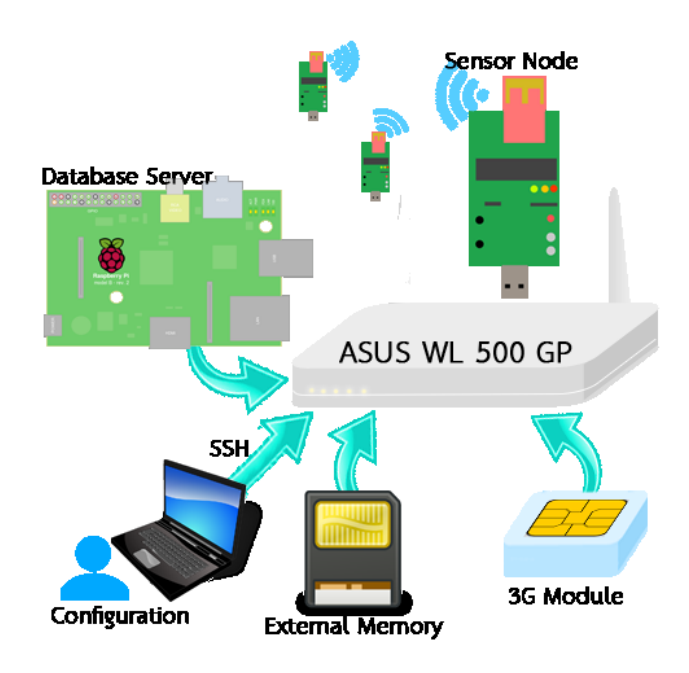

<span id="page-10-1"></span>**รูปที่ 1.1** หน่วยควบคุมและรวบรวมข้อมูล (เกตเวย์)

 จากโครงงานตรวจวัดสภาพแวดล้อมและเตือนภัยดินถล่ม [1] โดยใช้ระบบเครือข่ายตรวจวัดไร้ - สาย ในปัจจุบันมีลักษณะการทำงานโดยรวมดังนี้ สถานีหลักที่ติดตั้งมี 2 สถานี คือสถานีวัดปริมาณ ้น้ำฝนและสถานีตรวจจับดินถล่ม แต่เนื่องจากภูเขามีขนาดใหญ่และมีต้นไม้จำนวนมาก ซึ่งเป็นอุปสรรค ในการเดินทางของคลื่นสัญญาณ หากเกิดเหตุการณ์ดินถล่ม การส่งสัญญาณจากอุปกรณ์ทั้งสองตรงมาที่ บริเวณหมู่บ้านเพื่อเตือนภัยจึงไม่สามารถทำได้ วิธีหนึ่งที่นำมาแก้ปัญหานี้ คือใช้ระบบเครือข่ายตรวจวัด ไร้สาย (Wireless Sensor Network) มีลักษณะเป็นโหนดหลายโหนดติดตั้งโดยมีระยะห่างประมาณ 50 - 200 เมตร ใช้รับข้อมูลจากสถานีทั้งสองมายังบริเวณเชิงเขา ดังแสดงในรูปที่ 1 .2 ที่เชิงเขานี้จะติดตั้ง เกตเวย์ทำหน้าที่ในการรับข้อมูลจากโหนดใกล้เคียงแล้วนำข้อมูลมาประเมินความเสี่ยงต่อเหตุการณ์ดิน ถล่ม หรือ หากเกิดเหตุการณ์ดินถล่มแล้ว ให้ทำการแจ้งเตือนไปที่หมู่บ้านให้รีบทำการอพยพ และ เนื่องจากมีการส่งข้อมูลโดยโหนดหลายโหนด เกตเวย์จึงยังต้องทำหน้าที่เฝ้าดูแลแต่ละโหนดว่ายังทำงาน ้อยู่หรือไม่ ด้วยการรับส่งข้อมูลกับโหนดระหว่างทางอยู่เสมอ ๆ กล่าวคือเกตเวย์จะทำหน้าที่เป็นหน่วย ้ควบคุมและรวบรวมข้อมูลของระบบ และบันทึก ข้อมูลลงในฐานข้อมูลเพื่อนำไปแสดงผล นอกจากนี้ยัง ทำหน้าที่เชื่อมต่อกับเครือข่ายภายนอก เพื่อให้สามารถดูข้อมูลปริมาณน้ำฝนและข้อมูลอื่น ๆ ที่ต้องการ บนฐานข้อมูลจากภายนอกผ่านทางระบบอินเทอร์เน็ต ในส่วนนี้จะใช้บริการระบบจีพีอาร์เอส

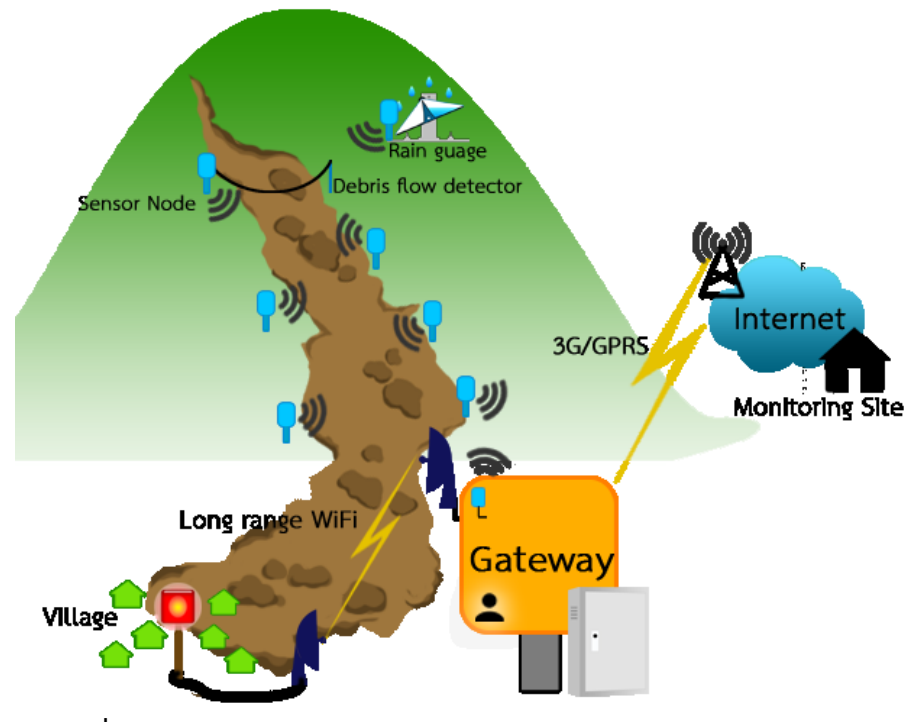

<span id="page-11-0"></span>**รูปที่ 1.2** ภาพรวมและการท างานร่วมกันของแต่ละส่วนในระบบปัจจุบัน

## <span id="page-12-0"></span>**1.1 วัตถุประสงค์ของโครงงาน**

- 1) การติดตั้งหน่วยควบคุมและรวบรวมข้อมูลของระบบใช้ระยะเวลาน้อยลง
- 2) ปรับเปลี่ยนมุมมองการติดตั้งหน่วยควบคุมและรวบรวมข้อมูล ของระบบเครือข่ายตรวจวัด ไร้สายให้ติดตั้งได้ง่ายขึ้นด้วยระบบติดต่อกับผู้ใช้แบบกราฟิกส์ (Graphical User Interface)
- 3) เพื่อให้ขนาดของหน่วยควบคุมและรวบรวมข้อมูลของระบบเครือข่ายตรวจวัดไร้สายมีขนาด เล็กลง ลดจำนวนอุปกรณ์เชื่อมต่อเพิ่มเติม ง่ายต่อการทำความเข้าใจ ง่ายต่อการจัดการและ ดูแลรักษา

### <span id="page-12-1"></span>**1.2 ขอบเขตของโครงงาน**

- 1) ระบบสามารถควบคุมการทำงานของเซนเซอร์โหนด ได้ โดยมีความสามารถในการควบคุม เทียบเท่าระบบเดิม [1] ในเครือข่ายได้
- 2) ระบบสามารถรวบรวมข้อมูลและแปลความหมายของข้อมูลปริมาณน้ำฝน และสัญญาณการ เกิดเหตุการณ์ดินถล่มจากเซนเซอร์โหนดในเครือข่ายได้
- 3) มีส่วนติดต่อกับผู้ใช้งานเพื่อส่งเสริมกระบวนการติดตั้ง ระบบให้ง่ายขึ้น รองรับการตรวจสอบ ปริมาณน้ าฝน และตรวจสอบสถานะแบตเตอรี่ได้
- 4) แอปพลิเคชันสามารถทำงานบนระบบปฏิบัติการแอนดรอยด์เวอร์ชัน 4 ขึ้นไป
- 5) แอปพลิเคชันสามารถใช้งานร่วมกับโหนด IWING-MRF mote

### <span id="page-12-2"></span>**1.3 ประโยชน์ที่ได้รับ**

- 1) หน่วยควบคุมและรวบรวมข้อมูลของระบบเครือข่ายตรวจวัดไร้สายมีเสถียรภาพในการ ประมวลผลมากขึ้น
- 2) ผู้ใช้สามารถติดตั้งหน่วยควบคุมและรวบรวมข้อมูลของระบบได้ง่ายขึ้นผ่านส่วนติดต่อผู้ใช้ แบบกราฟิกส์ (Graphical User Interface) โดยไม่จำเป็นต้องมีความรู้ทางเทคนิคมากนัก
- 3) หน่วยควบคุมและรวบรวมข้อมูลมีขนาดเล็กลง ง่ายต่อการจัดการและดูแลรักษา
- 4) ผู้ใช้มีทัศนคติที่ดีต่อระบบ ส่งผลให้ผู้ใช้ใส่ใจดูแลรักษาระบบมากขึ้น
- 5) ระบบเครือข่ายตรวจวัดไร้สายถูกนำไปใช้แก้ไขปัญหาด้านต่าง ๆ อย่างแพร่หลายมากขึ้น

# **2 ทฤษฎีที่เกี่ยวข้อง**

#### <span id="page-13-1"></span><span id="page-13-0"></span>**2.1 เครือข่ายตรวจวัดไร้สาย (Wireless Sensor Network)**

ลักษณะของเครือข่ายตรวจวัดไร้สาย [2] เป็นการกระจายอุปกรณ์ตรวจวัด (Sensor Node) ภายในบริเวณหนึ่ง เพื่อเก็บข้อมูลทางกายภาพบริเวณนั้น ๆ เช่น ปริมาณมลพิษในอากาศ อุณหภูมิ เป็น ต้น หรือเพื่อทำหน้าที่เป็นผู้ส่งผ่านข้อมูลจากอุปกรณ์ตรวจวัดตัวอื่น ๆ ไปยังจุดศูนย์รวมข้อมูล (Gateway Sensor Node) ดังแสดงในรูปที่ 2.1 และอาจมีการส่งต่อข้อมูลผ่านระบบเครือข่ายอื่น ๆ เพื่อน าไปประมวลผลต่อไป

้ปัจจุบันเครือข่ายตรวจวัดไร้สาย ได้ถูกนำมาใช้งานอย่างกว้างขวางในหลาย ๆ ด้าน เช่น การ ตรวจสอบสภาพแวดล้อม เช่น มลพิษทางอากาศ คุณภาพของน้ำ ตรวจจับภัยพิบัติทางธรรมชาติ เช่น ้น้ำท่วม ดินถล่ม ไฟป่า เป็นต้น

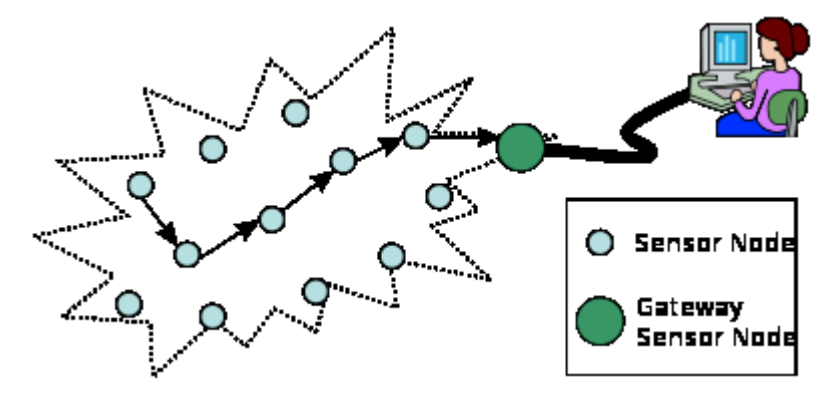

<span id="page-13-3"></span>**รูปที่ 2.1** แสดงองค์ประกอบ หน้าที่และการท างานของระบบเครือข่ายตรวจวัดไร้สาย ที่มา: http://upload.wikimedia.org/wikipedia/commons /thumb/2/21/WSN.svg/400px-WSN.svg.png

#### <span id="page-13-2"></span>**2.2 มาตรฐาน IEEE 802.15.4**

มาตรฐาน IEEE 802.15.4 [3] เป็นมาตรฐานของการสื่อสารที่ระบุรายละเอียดในระดับชั้น กายภาพ ( Physical Layer) และกระบวนการควบคุมสื่อ (Media Access Control) ดังรูปที่ 2.2 สำหรับเครือข่ายไร้สายขนาดเล็ก อยู่ภายใต้การควบคุมของกลุ่ม IEEE 802.15 เทคโนโลยีที่นำมาตรฐาน IEEE 802.15.4 ไปใช้งาน เช่น ZigBee, ISA100.11a เป็นต้น โดยเทคโนโลยีเหล่านี้จะทำการพัฒนาการ สื่อสารในระดับชั้นอื่น ซึ่งอยู่เหนือขึ้นไปต่อไป

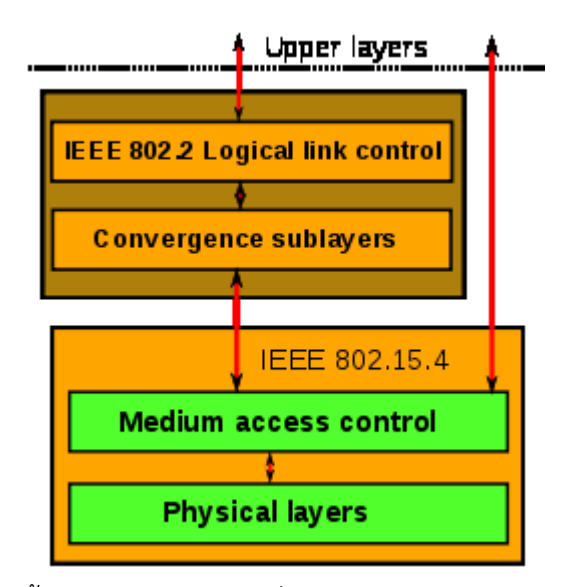

<span id="page-14-1"></span>**รูปที่ 2.2** ระดับชั้นทางระบบเครือข่ายที่มาตรฐาน IEEE 802.15.4 ท าการควบคุม ที่มา: http://upload.wikimedia.org/wikipedia/commons/thumb/b/b5/ IEEE\_802.15.4\_proto col\_stack.svg/260px-IEEE\_802.15.4\_protocol\_stack.svg.png

# <span id="page-14-0"></span>**2.3 ระบบปฏิบัติการแอนดรอยด์ (Android Operating System)**

เป็นระบบปฏิบัติการที่มีพื้นฐานอยู่บนลินุกซ์ ถูกพัฒนาขึ้นเพื่อให้ใช้งานกับอุปกรณ์ที่ใช้หน้าจอ สัมผัส และเนื่องจากระบบปฏิบัติการแอนดรอยด์เป็นระบบปฏิบัติการแบบโอเพนซอร์ส ภายใต้ลิขสิทธิ์ ้อาปาเช ซึ่งยินยอมให้ผู้ใช้งานสามารถปรับแต่งและนำไปวางจำหน่ายได้ จึงทำให้ระบบปฏิบัติการแอน-ิดรอยด์เป็นที่นิยมและแพร่หลายสำหรับนักพัฒนาแอปพลิเคชัน และยังสามารถเชื่อมต่อกับอุปกรณ์ อิเล็กทรอนิกส์อื่น ๆ ได้ ซึ่งเป็นช่องทางสำหรับนักพัฒนาที่ต้องการพัฒนาโปรแกรมควบคุมอุปกรณ์ อิเล็กทรอนิกส์อื่น ๆ อย่างแพร่หลาย

้ ระบบปฏิบัติการแอนดรอยด์มีโครงสร้างเป็นแบบลำดับชั้นดังแสดงในรูปที่ 2.3 โดยผู้ใช้งานจะใช้ งานแอปพลิเคชันที่ระดับชั้นบนสุด (Application) สำหรับแอปพลิเคชันจะถูกพัฒนาขึ้นด้วยการเรียกใช้ คำสั่งต่าง ๆ ที่ระดับชั้นถัดลงไป (Application Framework) ซึ่งคำสั่งเหล่านี้จะเรียกใช้คำสั่งในระดับถัด ้ลงไปอีก เพื่อให้มีผลการทำงานปรากฏขึ้นต่อผู้ใช้

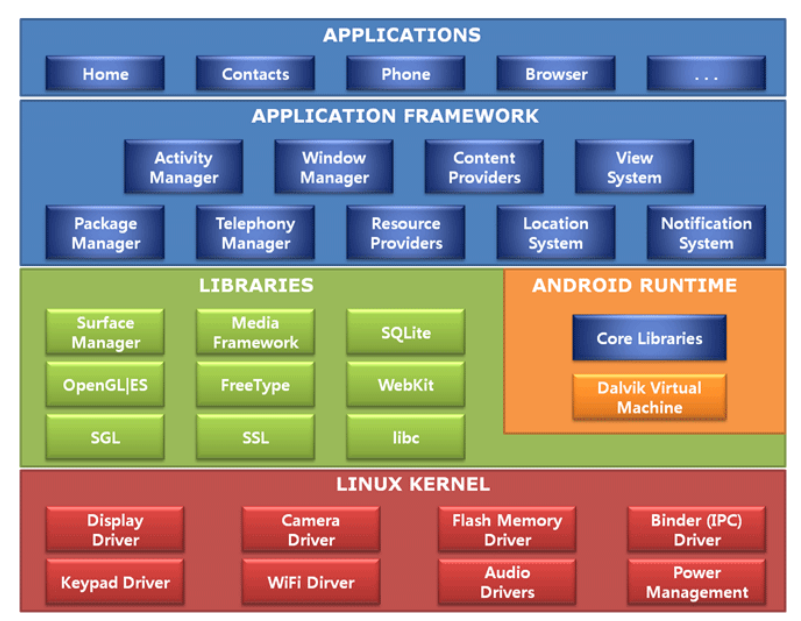

<span id="page-15-1"></span>**รูปที่ 2.3** โครงสร้างของระบบปฏิบัติการแอนดรอยด์ ที่มา: http://www.cubrid.org/files/attach/images/220547/480/224 /typical-schematic-of-android\_structure.png

# <span id="page-15-0"></span>**2.4 งานที่เกี่ยวข้อง**

# **1) ระบบวิเคราะห์แบบพกพาส าหรับเครือข่ายตรวจวัดไร้สายหลายฮอปพร้อมการรองรับ การระบุต าแหน่งแบบออฟไลน์ [4]**

่ ในการติดตั้งโหนดตรวจวัดไร้สายในระบบเครือข่ายตรวจวัดไร้สาย จะต้องคำนึงถึงความเข้ม ของสัญญาณระหว่างโหนดที่ทำการติดตั้งกับโหนดอื่น ๆ ใกล้เคียง จึงต้องใช้ระบบวิเคราะห์ความเข้ม สัญญาณที่พกพาได้ง่าย ระบบวิเคราะห์ที่ถูกพัฒนาขึ้นก่อนหน้ามีความสามารถในการวิเคราะห์ความเข้ม ่ ของสัญญาณระหว่างโหนดที่สามารถติดต่อกันได้เพียงสองฮอปที่ติดกัน โครงงานนี้จึงได้นำมาพัฒนาต่อ เพื่อให้สามารถวิเคราะห์ความเข้มของสัญญาณระหว่างโหนดแบบหลายฮอปที่เชื่อมต่อกัน ดังแสดงในรูป ู้ที่ 2.4 และสามารถเพิ่มภาพแผนที่แบบออฟไลน์เพื่อช่วยระบตำแหน่งของโหนดได้ชัดเจนขึ้น ดังแสดงใน รูปที่ 2.5

| <b>⊘Back</b>     |              | Node Address: 6209 PAN ID: 4931 |              |                                             |                       | Channel: 24  |                              |
|------------------|--------------|---------------------------------|--------------|---------------------------------------------|-----------------------|--------------|------------------------------|
| 100              |              |                                 |              | Received Signal Strength Indicator (% RSSI) |                       |              | $\overline{2}$               |
|                  |              |                                 |              |                                             |                       |              |                              |
|                  |              |                                 |              |                                             |                       |              |                              |
|                  |              |                                 |              |                                             |                       |              |                              |
|                  |              |                                 |              |                                             |                       |              |                              |
| 450 452.5<br>455 | 457.5<br>460 | 462.5<br>465                    | 467.5<br>470 | 472.5<br>475                                | 477.5<br>480<br>482.5 | 485<br>487.5 | 492.5 495<br>490             |
|                  |              |                                 |              |                                             |                       |              |                              |
|                  |              |                                 |              | Link Quality Indicator (% LQI)              |                       |              |                              |
|                  |              |                                 |              |                                             |                       |              |                              |
|                  |              |                                 |              |                                             |                       |              | Address 6420<br>Address 5504 |
|                  |              |                                 |              |                                             |                       |              |                              |
|                  |              |                                 |              |                                             |                       |              |                              |
| 450 452.5<br>455 | 457.5<br>460 | 462.5<br>465                    | 467.5<br>470 | 472.5<br>475                                | 477.5<br>480<br>482.5 | 485<br>487.5 | 492.5 495<br>490             |
|                  |              |                                 |              | Link Reliability (% LR)                     |                       |              |                              |
|                  |              |                                 |              |                                             |                       |              |                              |
|                  |              |                                 |              |                                             |                       |              |                              |
|                  |              |                                 |              |                                             |                       |              |                              |
|                  |              |                                 |              |                                             |                       |              |                              |
| 450 452.5<br>455 | 457.5<br>460 | 462.5<br>465                    | 467.5<br>470 | 472.5<br>475                                | 480<br>482.5<br>477.5 | 487.5<br>485 | 492.5 495<br>490             |
|                  |              |                                 |              |                                             |                       |              |                              |
|                  | Ō            |                                 |              |                                             |                       |              | 17:38<br>ı.<br>÷             |

<span id="page-16-0"></span>**รูปที่ 2.4** กราฟแสดงความเข้มของสัญญาณระหว่างโหนดกับระบบวิเคราะห์

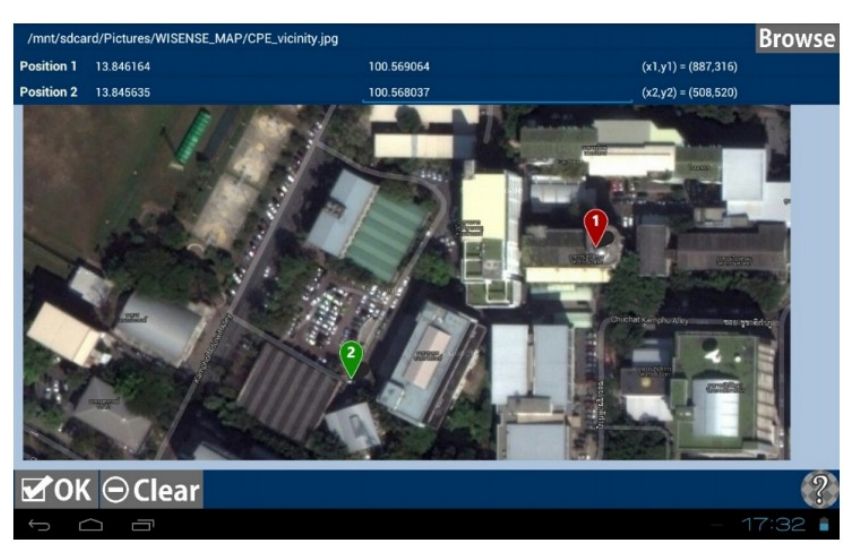

 $\frac{1}{3}$ ปที่ 2.5 หน้าจอการอัปโหลดแผนที่และระบุตำแหน่ง

# <span id="page-16-1"></span>**2) ระบบจัดการและรายงานสถานะโหนดตรวจวัดไร้สายแบบเรียลไทม์ในเครือข่ายตรวจวัด ไร้สาย [5]**

โครงงานนี้สร้างส่วนอำนวยความสะดวกในการแสดงผลสถานะของโหนดสำหรับเครือข่าย ตรวจวัดไร้สาย ทั้งในแบบเรียลไทม์และแบบเรียกดูย้อนหลังผ่านเว็บอินเตอร์เฟส ดังแสดงในรูปที่ 2.6 โดยจะแสดงถึงสภาพแวดล้อมและสถานะของเครือข่าย เพื่อให้การเรียกดูข้อมูลท าได้ง่ายขึ้น ไม่ต้องใช้ผู้ ที่มีความรู้ทางเทคนิคในการตรวจสอบข้อมูล ดังนั้นการดูแลรักษาเครือข่ายตรวจวัดไร้สายจึงเป็นไปได้ ง่ายขึ้น แต่ในการตั้งค่าต่าง ๆ ของระบบยังคงต้องใช้ผู้มีความรู้ทางด้านเทคนิค เนื่องจากไม่มีการพัฒนา ส่วนติดต่อกับผู้ใช้สำหรับการตั้งค่าระบบ

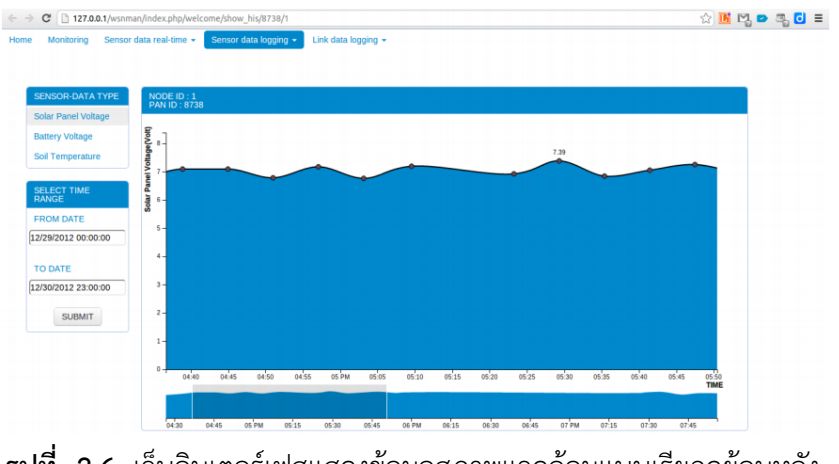

**รูปที่ 2.6** เว็บอินเตอร์เฟสแสดงข้อมูลสภาพแวดล้อมแบบเรียกดูย้อนหลัง

# <span id="page-17-0"></span>**3) ระบบการจัดการโหนดตรวจวัดและอุปกรณ์เกตเวย์ในเครือข่ายตรวจวัดไร้สาย [6]**

โครงงานนี้จัดทำขึ้นเพื่อช่วยจัดการระบบเครือข่ายตรวจวัดไร้สาย ทำหน้าที่แสดงผลข้อมูล สถานะของแต่ละโหนดในระบบ และตรวจสอบการทำงานของแต่ละโหนดผ่านเว็บบราวเซอร์ในรูปแบบ ของแผนภาพ ซึ่งจะแสดงสถานะแบตเตอรี่และคุณภาพการ ของเชื่อมต่อระหว่างโหนด เพื่อช่วยเพิ่ม ความสะดวกในการตรวจสอบโหนดโดยที่ไม่ต้องเดินเข้าไปตรวจสอบในพื้นที่จริง

# **3 เครื่องมือที่ใช้ในการท าโครงงาน**

### <span id="page-18-1"></span><span id="page-18-0"></span>**3.1 ฮาร์ดแวร์**

### **1) โหนดตรวจวัดไร้สาย IWING-MRF mote**

โหนดตรวจวัดไร้สาย IWING-MRF mote ดังแสดงในรูปที่ 3.1 ทำหน้าที่ในการเก็บข้อมูล ทางกายภาพของบริเวณที่ติดตั้ง และส่งผ่านข้อมูลไปยังเกตเวย์ของระบบเครือข่ายตรวจวัดไร้สาย ถูก พัฒนาขึ้นโดยห้องปฏิบัติการวิจัยเครือข่ายไร้สาย ประกอบด้วยอุปกรณ์ตรวจวัด หน่วยประมวลผล ATmega328P, โมดูลสื่อสารไร้สาย MRF24J40MA ซึ่งมีคุณสมบัติดังตารางที่ 3.1 และ 3.2 ตามลำดับ

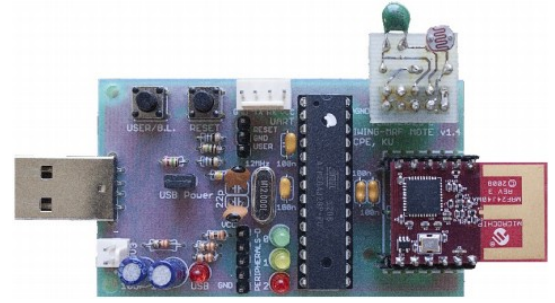

**รูปที่ 3.1** โหนดตรวจวัดไร้สาย IWING-MRF mote

<span id="page-18-3"></span><span id="page-18-2"></span>

| รายการ                  | คุณสมบัติ     |
|-------------------------|---------------|
| หน่วยความจำแบบแฟลช      | 32 KBytes     |
| <b>EEPROM</b>           | 1 KBytes      |
| หน่วยความจำหลัก         | 2 KBytes      |
| ความเร็วในการประมวลผล   | 20 MHz        |
| แรงดันการใช้งาน         | $1.8 - 5.5V$  |
| ช่วงอุณหภูมิในการใช้งาน | -40°C to 85°C |

**ตารางที่ 3.1** คุณสมบัติของหน่วยประมวลผล ATmega328P

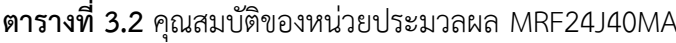

<span id="page-18-4"></span>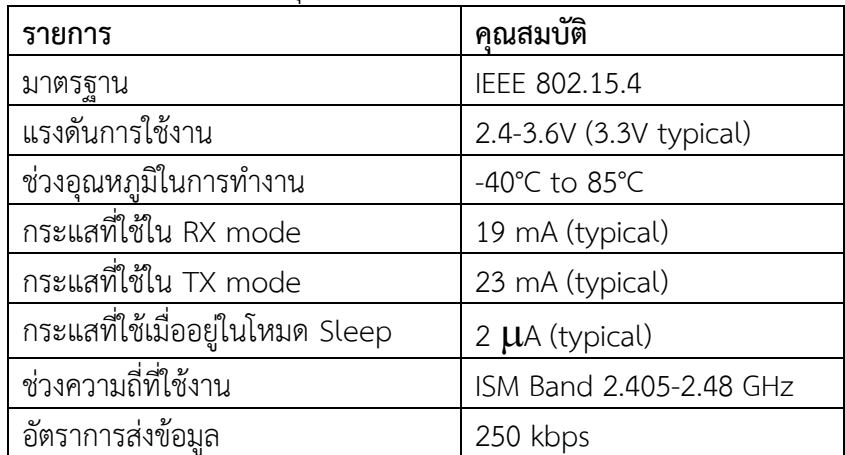

# **2) แท็บเล็ตที่ท างานด้วยระบบปฏิบัติการแอนดรอยด์**

ิ เนื่องจากโครงงานจะทำการพัฒนาแอปพลิเคชั่นที่ทำงานบนระบบปฏิบัติการแอนดรอยด์ เพราะแอปพลิเคชั่นในระบบปฏิบัติการนี้ถูกพัฒนาอย่างแพร่หลาย

แท็บเล็ตที่เลือกใช้คือ Acer Iconia Tab A500 (รูปที่ 3.2) มีคุณสมบัติดังตารางที่ 3.3

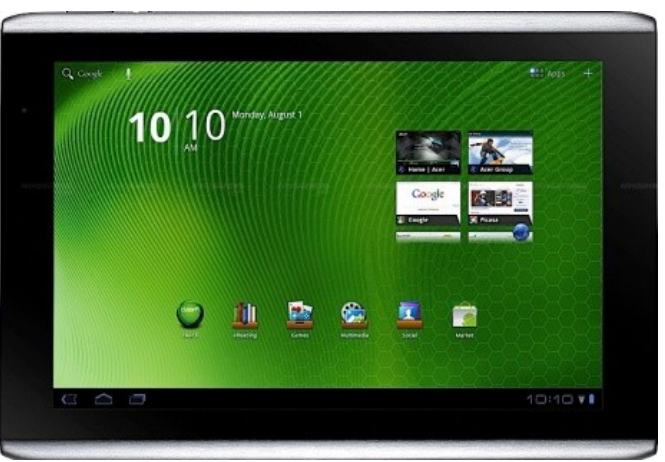

**รูปที่ 3.2** แท็บเล็ต Acer Iconia Tab A500

<span id="page-19-1"></span><span id="page-19-0"></span>ที่มา: http://www.tabletd.com/uploads/0.20683200%201302251315.jpg

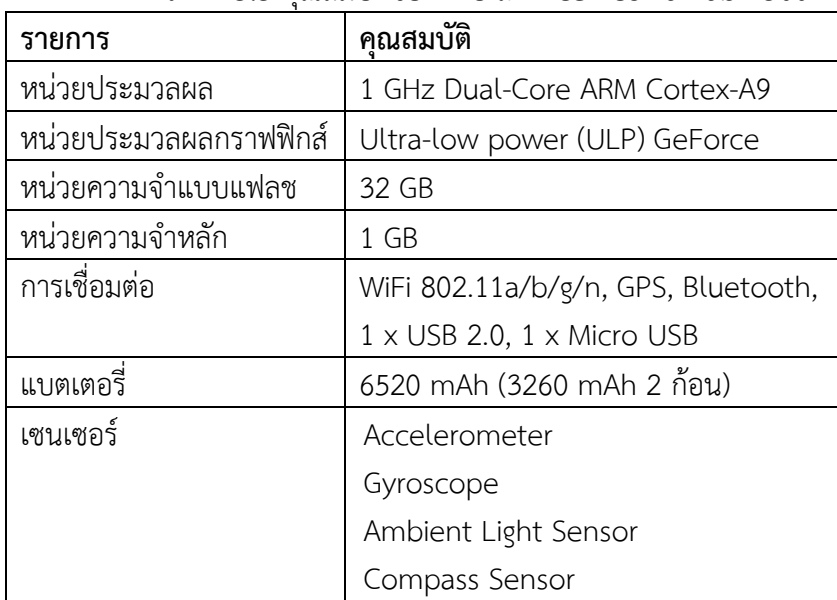

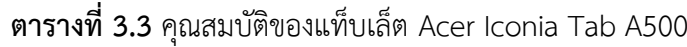

### **3) USB-RS232 Converter**

USB-RS232 Converter แสดงในรูปที่ 3.3 ใช้ส าหรับเชื่อมต่อโหนดตรวจวัดไร้สาย IWING-MRF mote เข้ากับคอมพิวเตอร์ที่ใช้พัฒนา เพื่อทำการโปรแกรมโหนดและแลกเปลี่ยนข้อมูลกับโหนด โดยให้คอมพิวเตอร์มองเห็นอุปกรณ์โหนดที่เชื่อมต่อทางยูเอสบีเป็นการเชื่อมต่อแบบซีเรียล

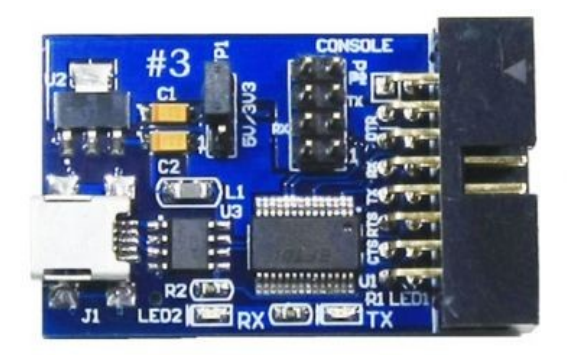

**รูปที่ 3.3** USB-RS232 Converter

<span id="page-20-2"></span>ที่มา: http://www.thaieasyelec.net/images/uploads/Product-Image/USB/ETEE002.jpg

### <span id="page-20-0"></span>**3.2 ซอฟต์แวร์และไลบรารี**

- 1) SL4A โปรแกรมแปลภาษาสคริปต์บนระบบปฏิบัติการแอนดรอยด์
- 2) QPython เครื่องมือสำหรับใช้งานสคริปต์ภาษาไพทอนบนระบบปฏิบัติการแอนดรอยด์
- 3) IWING's MoteLib ไลบรารีที่พัฒนาโดยห้องปฏิบัติการเครือข่ายไร้สาย ใช้เพื่อพัฒนา โปรแกรมประยุกต์ IWING's Landslide
- 4) IWING's Landslide โปรแกรมประยุกต์สำหรับเครือข่ายตรวจวัดไร้สายในการตรวจจับ ภัยพิบัติดินถล่ม ซึ่งจะครอบคลุมโปรแกรมโหนด และโปรแกรมบนเกตเวย์
- 5) ระบบจัดการและรายงานสถานะโหนดตรวจวัดไร้สายแบบเรียลไทม์ในเครือข่ายตรวจวัดไร้- สาย [5] - เว็บแอปพลิเคชันสำหรับจัดการและรายงานสถานนะของโหนดตรวจวัดไร้สาย พัฒนาโดยห้องปฏิบัติการเครือข่ายไร้สาย
- 6) Palapa Web Server [7] เป็นชุดโปรแกรมสำหรับทำให้แท็บเล็ตทำหน้าที่เป็นเว็บเซิฟ เวอร์ โดยในชุดประกอบด้วย Lighttpd, PHP, MySQL, MSMTP และ Web Admin
- 7) Eclipse IDE โปรแกรมช่วยอำนวยความสะดวกในการพัฒนาแอปพลิเคชั่นแอนดรอยด์ ด้วยภาษาจาวา
- 8) Kivy [8] ไลบรารีภาษาไพทอนสำหรับพัฒนาส่วนติดต่อกับผู้ใช้แบบกราฟิกส์

## <span id="page-20-1"></span>**3.3 ภาษาที่ใช้พัฒนาโปรแกรม**

1) ภาษาไพทอน ใช้ในการพัฒนาโปรแกรมประยุกต์บนระบบปฏิบัติการแอนดรอยด์ 2) ภาษาซี ใช้ในการพัฒนาโปรแกรมประยุกต์บนโหนดตรวจวัดไร้สาย

# **4 วิธีการด าเนินโครงงาน**

#### <span id="page-21-1"></span><span id="page-21-0"></span>**4.1 ภาพรวมของระบบ**

แท็บเล็ตทำหน้าที่เป็นสถานีควบคุมและรวบรวมข้อมูล โดยเชื่อมต่อ กับโหนดสื่อสารไร้สายผ่าน ทางยูเอสบีชึ่งทำหน้าที่รับข้อมูลจากโหนดอื่น ๆ ในระบบ แล้วนำข้อมูลส่งไปยังแท็บเล็ตเพื่อเก็บและ แสดงผลผ่านทางหน้าจอสัมผัสของแท็บเล็ต ในขณะเดียวกันผู้ใช้ งานสามารถตั้งค่าของระบบเครือข่าย ตรวจวัดไร้สายผ่านทางหน้าจอสัมผัส แล้วส่งผ่านโหนดไปยังโหนดอื่น ๆ ในระบบ เพื่อตั้งค่าการทำงาน ของระบบ นอกจากนี้ผู้ใช้ยังสามารถบันทึกการตั้งค่าให้เหมาะสมกับสภาพการทำงานต่าง ๆ เช่น การตั้ง ค่าสำหรับการทดสอบระบบ การตั้งค่าสำหรับการนำไปใช้งานจริง เป็นต้น เพื่อที่จะไม่ต้องตั้งค่าใหม่เมื่อ มีการเปลี่ยนสภาพการทำงานบ่อยครั้ง

นอกจากความสามารถในการทำงานพื้นฐานดังกล่าวแล้ว แท็บเล็ตยังสามารถเชื่อมต่อกับระบบ อินเทอร์เน็ตได้ ด้วยระบบจีพีอาร์เอสที่ติดตั้งมาบนแท็บเล็ต และยังสามารถเชื่อมต่อกับโมดูลอื่นได้ผ่าน ทางยูเอสบี เช่น ระบบลองเรนจ์วายฟายเพื่อทำการส่งข้อมูลระยะไกล ( Long range WiFi ในรูปที่ 4.1) เป็นต้น และเนื่องจากสถานีดังกล่าวมีองค์ประกอบเพียง 2 ส่วนคือแท็บเล็ตและโหนดสื่อสารไร้สาย ทำ ให้ง่ายต่อการเคลื่อนย้าย สถานีในระบบใหม่นี้จึงสามารถทำหน้าที่เป็นสถานีแบบเคลื่อนที่ได้ ( Mobile Gateway)

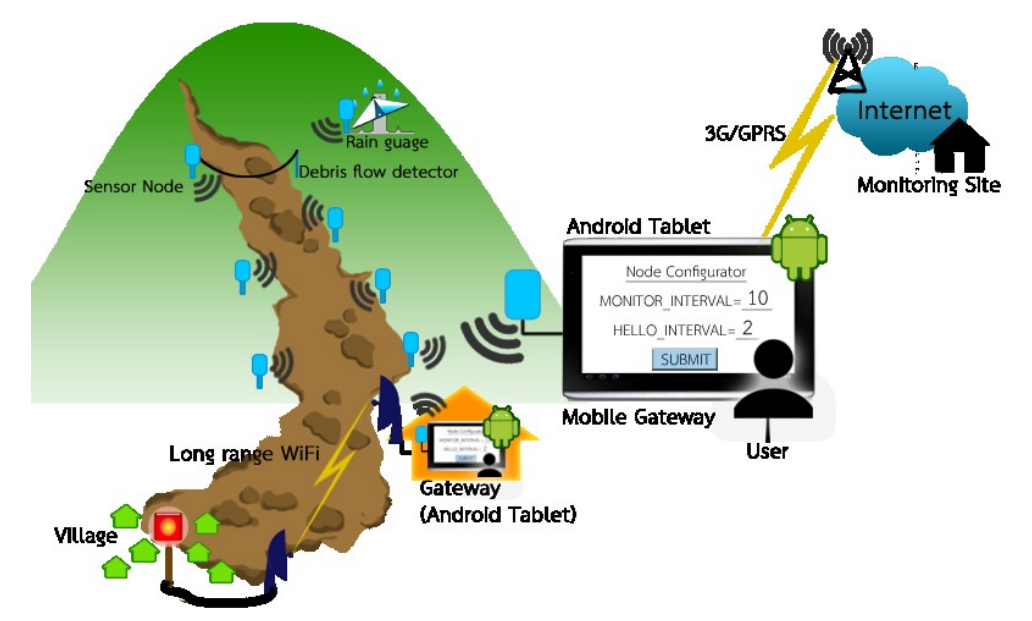

<span id="page-21-2"></span>ี **รูปที่ 4.1** ภาพรวมและการทำงานร่วมกันของแต่ละส่วนในระบบที่ทำการพัฒนา

### <span id="page-22-0"></span>**4.2 รายละเอียดของระบบที่ได้พัฒนา**

- **1) ข้อก าหนดการน าเข้าและส่งออกข้อมูล (Input/Output Specification)**
	- Input ข้อมูลที่ได้รับจากโหนดตรวจวัดไร้สายโหนดสุดท้ายซึ่งต่อผ่านยูเอสบี Output - แสดงผลข้อมูลที่เก็บได้ผ่านทางส่วนติดต่อกับผู้ใช้แบบกราฟฟิกส์
	- -<br>Input การตั้งค่าการทำงานของโหนด Output - ตั้งค่าการทำงานของโหนดในเครือข่าย
- **2) ข้อก าหนดหน้าที่ของระบบ (Functional Specification)**
	- ระบบสามารถเก็บรวบรวมข้อมูลจากโหนดข้อมูลในเครือข่ายตรวจวัดไร้สายได้
	- ระบบสามารถควบคุมการทำงานของโหนดได้
	- มีส่วนติดต่อกับผู้ใช้แบบกราฟฟิกส์เพื่อควบคุมโหนด (ปรับตั้งค่าการทำงานของโหนด)
	- มีส่วนติดต่อกับผู้ใช้แบบกราฟฟิกส์เพื่อแสดงผลข้อมูลที่เก็บรวบรวมจากโหนดใน เครือข่ายตรวจวัดไร้สาย

## <span id="page-22-1"></span>**4.3 โครงสร้างของระบบและวิธีการด าเนินโครงงาน**

โครงงานนี้มีโครงสร้างของระบบดังแสดงในรูปที่ 4.2 ซึ่งโครงงานนี้ได้ทำการพัฒนาส่วนที่ทำงาน บนแท็บเล็ต เชื่อมต่อกับโหนดผ่านยูเอสบี และเก็บข้อมูลจากเซนเซอร์โหนดในระบบ ส่วนที่เป็นการ เชื่อมต่อกับสถานีควบคุมผ่านระบบอินเทอร์เน็ต ( monitoring site) และการเชื่อมต่อกับการสื่อสารไร้ สายระยะไกล (Long range WiFi) ยังไม่ได้มีการพัฒนาในโครงงานนี้ แต่โดยแนวคิดแล้วแท็บเล็ต สามารถเชื่อมต่อกับการสื่อสารไร้สายระยะไกลได้ และสามารถเชื่อมต่อกับอินเทอร์เน็ตได้โดยไม่ต้องมี อุปกรณ์เชื่อมต่อเพิ่มเติม

 ส าหรับวิธีการด าเนินโครงงานจะแบ่งเป็น 2 หัวข้อได้แก่ ติดตั้งซอฟต์แวร์ที่เกี่ยวข้อง และพัฒนา แอปพลิเคชันเพื่อให้ระบบสามารถทำหน้าที่ได้ครบถ้วนตามข้อกำหนดหน้าที่ของระบบ (ในหัวข้อที่ 4.2) ้วิธีการดำเนินโครงงานจะอธิบายโดยอ้างอิงจากแต่ละส่วนในโครงสร้างของระบบ ดังนี้

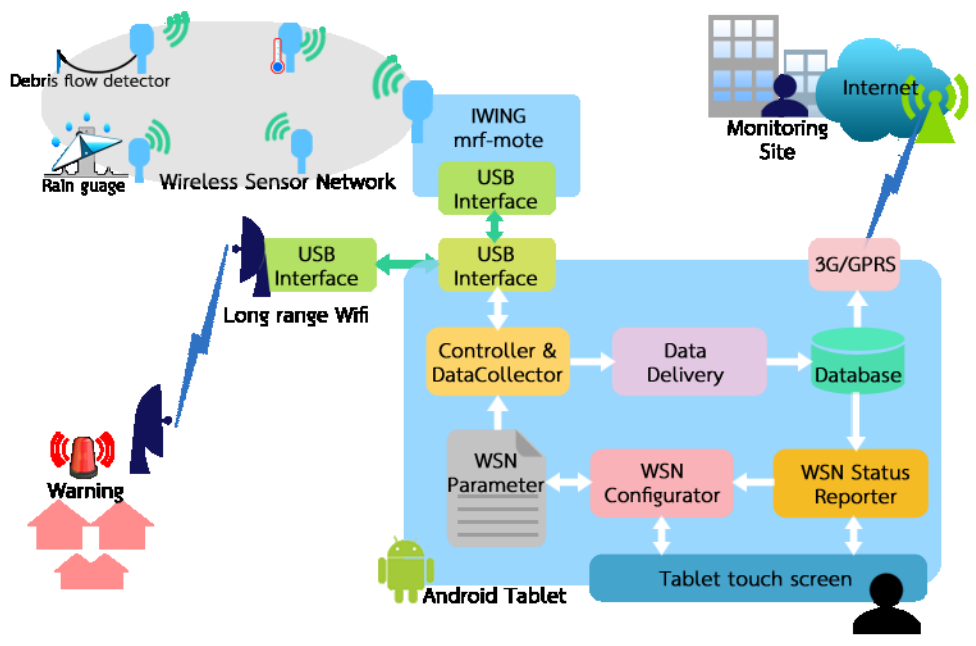

**รูปที่ 4.2** องค์ประกอบของระบบและการสื่อสารภายในระบบ

# <span id="page-23-0"></span>**1) ติดตั้งซอฟต์แวร์ที่เกี่ยวข้อง**

- ติดตั้งระบบจัดการและรายงานสถานะโหนดตรวจวัดไร้สายแบบเรียลไทม์ในเครือข่าย ตรวจวัดไร้สาย [3] (เป็นส่วนหนึ่งของ WSN Status Reporter ในรูปที่ 4.3)
- ติดตั้งโปรแกรม IWING's Landslide บนแท็บเล็ต ซึ่งจะทำหน้าที่เป็น Controller and Data Collector, Data Delivery และ WSN Parameter
- ติดตั้ง Palapa Webserver ซึ่งจะทำหน้าที่สร้าง Database และประมวลผลหน้าเว็บ จากระบบจัดการและรายงานสถานะโหนดตรวจวัดไร้สาย
- ติดตั้งแอปพลิเคชัน SL4A, Python for Android และ QPython เพื่อใช้ในการพัฒนา แอปพลิเคชัน

### **2) พัฒนาแอปพลิเคชัน**

- ่ พัฒนาแอปพลิเคชันสำหรับรายงานสถานะโหนดตรวจวัดไร้สาย โดยพัฒนาด้วยภาษา ิ จาวา ( WSN Status Reporter) เพื่อทำหน้าที่แสดงผลหน้าเว็บจากระบบจัดการและ รายงานสถานะโหนดตรวจวัดไร้สายที่ได้ท าการติดตั้งไว้
- พัฒนาแอปพลิเคชันสำหรับตั้งค่าระบบเครือข่ายตรวจวัดไร้สาย ( WSN Configurator) แสดงในรูปที่ 4.3 โดยพัฒนาด้วยภาษาไพทอน ทำหน้าที่สั่งการให้ระบบเริ่มหรือหยุด การเก็บข้อมูล แก้ไขไฟล์ WSN Parameter เพื่อควบคุมการทำงานของโหนดในระบบ ผ่านส่วนติดต่อกับผู้ใช้แบบกราฟิกส์ (GUI - Graphical User Interface)

| Setting up | Setting up                                                                                                    |    |     |
|------------|----------------------------------------------------------------------------------------------------|----|-----|
|            | Node settings                                                                                                    |    |     |
|            | ADVERTISE INTERVAL<br>Interval (in seconds) between each advertisement message<br>generated by gateway<br>XXX Must not exceed 85, otherwise GATEWAY_KEEPALIVE will<br>exceed 255 | 5  | sec |
|            | <b>HELLO INTERVAL</b><br>Interval (in seconds) between each HELLO message<br>XXX Must not exceed 255                                                                             | 2  | sec |
|            | <b>MONITOR INTERVAL</b><br>Interval (in seconds) between each report of status and sensor<br>data generated by nodes<br>XXX Must not exceed 65                                   | 10 | sec |
| Close      | PERSISTENT LED<br>LED mode of operation:<br>0 - flash when receiving gateway advertisement<br>1 - always on when connected to a gateway                                          | ON |     |

**รูปที่ 4.3** แอปพลิเคชันสำหรับตั้งค่าระบบเครือข่ายตรวจวัดไร้สาย

### <span id="page-24-1"></span><span id="page-24-0"></span>**4.4 กระบวนการท างานของระบบ**

ซอฟต์แวร์ที่ทำการพัฒนาทำงานบนแท็บเล็ตระบบปฏิบัติการแอนดรอยด์ (ขณะการใช้งานจริง แสดงในรูปที่ 4.4) โดยผู้ใช้จะติดต่อผ่านทางส่วนติดต่อ 2 ทาง คือ ระบบจัดการและรายงานสถานะ โหนดตรวจวัดไร้สาย [5] (Web Interface ในรูปที่ 4.2) และส่วนตั้งค่าระบบเครือข่ายตรวจวัดไร้สาย (Configuration Module)

สำหรับส่วนแสดงสถานะของระบบเครือข่ายตรวจวัดไร้สายจะแสดงในรูปแบบของเว็บ ซึ่งจะนำ ข้อมูลมาจากฐานข้อมูล

้ส่วนการตั้งค่าของระบบเครือข่ายตรวจวัดไร้สาย จะทำการเปลี่ยนข้อมูลในตัวแปรควบคุมโหนด (Node Parameter) ซึ่งจะถูกเรียกใช้โดยโปรแกรมเรียกเก็บข้อมูล ( Collector and Controller) โปรแกรมนี้จะทำหน้าที่รวบรวมข้อมูลจากโหนดอื่น ๆ ในระบบ (แสดงในรูปที่ 4.5) และนำข้อมูลเพิ่มลง ในฐานข้อมูลเพื่อนำไปแสดงสถานะถัดไป

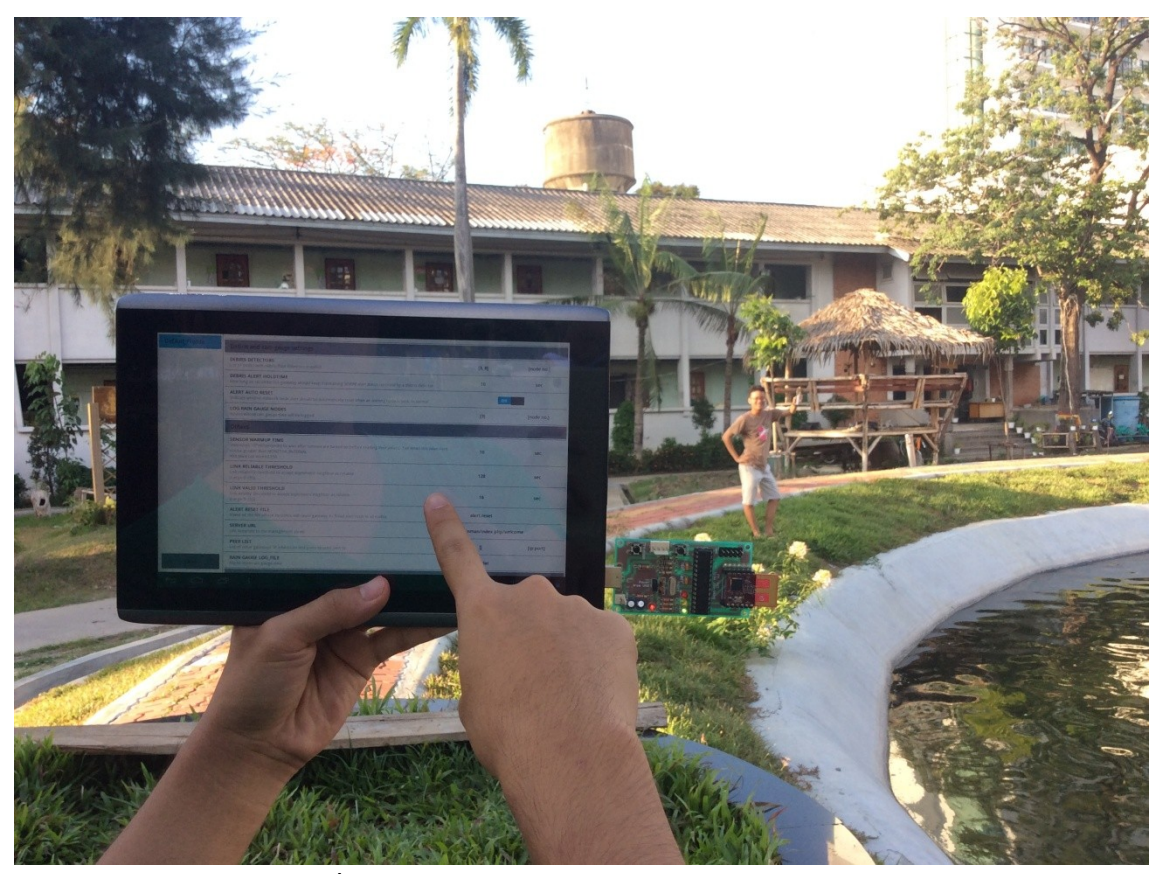

**รูปที่ 4.4** แอปพลิเคชันบนแท็บเล็ตขณะใช้งานจริง

<span id="page-25-1"></span><span id="page-25-0"></span>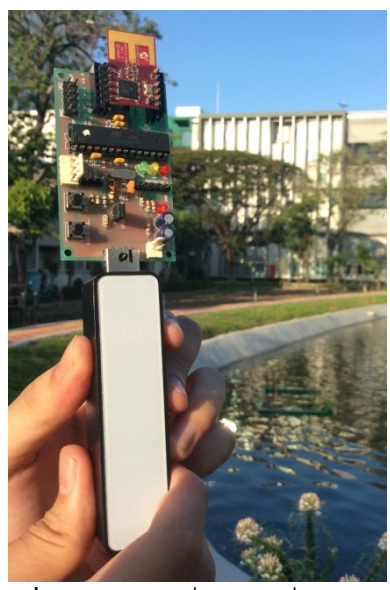

**รูปที่ 4.5** โหนดที่ทำหน้าที่เก็บข้อมูล

# **5 ผลการทดสอบโครงงาน**

<span id="page-26-0"></span>ใช้ผู้ทดสอบจำนวน 9 คนเพื่อทำการวัดประสิทธิภาพในการทำงานของระบบ แบ่งออกเป็นการ ควบคุมสภาพแวดล้อมในการทดสอบ กระบวนการทดสอบ ผลการทดสอบและการวิจารณ์ผล

### <span id="page-26-1"></span>**5.1 การควบคุมสภาพแวดล้อมในการทดสอบ**

# **1) ความเข้าใจของผู้ใช้ที่มีต่อระบบ**

- ผู้ทดสอบไม่เคยท าการติดตั้งและเข้าใจระบบเครือข่ายตรวจวัดไร้สายของโครงงาน ตรวจวัดสภาพแวดล้อมและเตือนภัยดินถล่ม มาก่อน
- ผู้ทดสอบได้รับการบรรยาย ถึงภาพรวมของโครงงานตรวจวัดสภาพแวดล้อมและเตือน ภัยดินถล่ม การตั้งค่าระบบเครือข่ายตรวจวัดไร้สายในแบบเดิม (เท็กซ์โหมด) และการ ตั้งค่าระบบเครือข่ายตรวจวัดไร้สายโดยใช้โครงงานที่พัฒนาขึ้น (มีส่วนติดต่อผู้ใช้แบบ กราฟิกส์ในการตั้งค่า)

# **2) อุปกรณ์ที่ใช้ในการทดสอบ**

- คอมพิวเตอร์ซึ่งทำหน้าที่เสมือนเราเตอร์ในสถานีควบคุมและรวบรวมข้อมูล ทำการ ติดตั้งซอฟต์แวร์สำหรับตั้งค่า (โปรแกรมแก้ไขข้อมูลตัวอักษร) และซอฟต์แวร์สั่งการ ระบบเครือข่ายตรวจวัดไร้สาย ให้เริ่มและหยุดการทำงาน
- แท็บเล็ตซึ่งทำหน้าที่เสมือนเราเตอร์ในสถานีควบคุมและรวบรวมข้อมูล ทำการติดตั้ง ี ซอฟต์แวร์ที่พัฒนาขึ้น ซึ่งสามารถทำการตั้งค่า แสดงผล และสั่งการ (เริ่ม-หยุดการ ท างาน) ระบบเครือข่ายตรวจวัดไร้สายได้

## **3) การจัดสภาพแวดล้อมในการทดสอบ**

้จำลองการทำงานของระบบ โดยให้แท็บเล็ตทำหน้าที่เป็นหน่วยควบคุมและรวบรวมข้อมูล จากโหนดสื่อสารไร้สาย ( Sensor node) ดังรูปที่ 5.1 กรณีที่จำลองการทำงานของระบบเดิม จะใช้ คอมพิวเตอร์โน้ตบุ๊คเป็นหน่วยควบคุมและรวบรวมข้อมูลแทนแท็บเล็ต

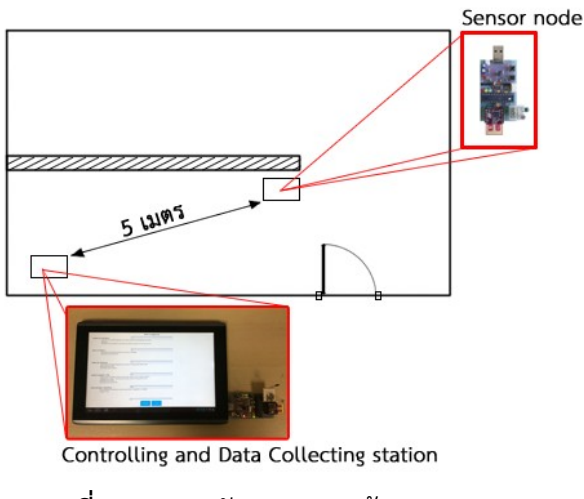

**รูปที่ 5.1** การจัดสภาพแวดล้อมการทดลอง

#### <span id="page-27-2"></span><span id="page-27-0"></span>**5.2 กระบวนการทดสอบ**

1) ผู้ทดสอบทำการตั้งค่าการทำงานของระบบ ตามตัวแปรที่กำหนดให้ ผ่านซอฟต์แวร์สำหรับ แก้ไขข้อมูลตัวอักษรบนคอมพิวเตอร์ ซึ่งเทียบเท่ากับการตั้งค่าในระบบเดิม เริ่มทำการจับเวลาตั้งแต่ผู้ ทดสอบเริ่มตั้งค่าจนกระทั่งระบบเครือข่ายตรวจวัดไร้สายเก็บข้อมูลจากโหนดตรวจวัดมาได้สำเร็จ

2) ผู้ทดสอบทำการตั้งค่าการทำงานของระบบตามตัวแปรที่กำหนดให้ผ่านระบบติดต่อกับผู้ใช้ แบบกราฟิกส์บนแท็บเล็ต เริ่มทำการจับเวลาตั้งแต่ผู้ทดสอบเริ่มตั้งค่าจนกระทั่งระบบเครือข่ายตรวจวัด ไร้สายเก็บข้อมูลจากโหนดตรวจวัดมาได้ส าเร็จ

3) ผู้ใช้ประเมินความยาก - ง่ายในการตั้งค่าระบบทั้ง 2 แบบ โดยใช้คะแนนตั้งแต่ 1 - 5 เป็น ดัชนีชี้วัด

### <span id="page-27-1"></span>**5.3 ผลการทดสอบและการวิจารณ์ผล**

- 1) ระยะเวลาในการตั้งค่าการทำงานของระบบเครือข่ายตรวจวัดไร้สาย (แสดงในรูปที่ 5.2)
	- การตั้งค่าแต่ละตัวแปรในระบบเดิมและการตั้งค่าบนแท็บเล็ต มีระยะเวลาไม่แตกต่าง ้กันมากนัก แต่สำหรับบางตัวแปรที่มีลักษณะเป็นลิสต์ การตั้งค่าบนแท็บเล็ตจะทำได้ ง่ายกว่า
	- การตั้งค่าเพื่อเปลี่ยนสภาพแวดล้อมในการทำงานที่ต่างกัน (เปลี่ยนโหมดการทำงาน) เช่น การตั้งค่าเพื่อให้เหมาะกับสภาวะการทดสอบระบบ การตั้งค่าเพื่อให้เหมาะกับการ น าไปใช้งานจริง เป็นต้น ในกระบวนการนี้ การตั้งค่าบนแท็บเล็ตผ่านส่วนติดต่อกับผู้ใช้ แบบกราฟิกส์ท าได้รวดเร็วกว่ามาก
- 2) ความเข้าใจตัวแปรที่ทำการตั้งค่าและภาพรวมของระบบ
	- การตั้งค่าบนแท็บเล็ตท าให้เห็นภาพรวมในการตั้งค่าระบบได้ดีกว่าเดิม เนื่องจากแอป ่ พลิเคชันที่พัฒนาขึ้นมีความสามารถในการสร้างสภาพแวดล้อมสำหรับการตั้งค่าการ ท างานบนสภาพแวดล้อมที่แตกต่างกัน เห็นผลได้ชัดเจนจากกราฟในรูปที่ 5.2
	- การตั้งค่าบนแท็บเล็ตท าให้เข้าใจความหมายของตัวแปรที่ตั้งค่าได้ดีกว่า เนื่องจากผู้ใช้ เห็นภาพรวมของตัวแปรได้ง่ายขึ้นผ่านส่วนติดต่อกับผู้ใช้แบบกราฟฟิกส์ รวมทั้งมีการ จัดแบ่งกลุ่มตัวแปรส าหรับตั้งค่าชัดเจน
- 3) ความถูกต้องในการทำงาน
	- ความผิดพลาดที่เกิดขึ้นจากซอฟต์แวร์ ไม่พบความผิดพลาดในส่วนนี้
	- ความผิดพลาดที่เกิดขึ้นจากผู้ใช้

สำหรับการตั้งค่าในระบบเดิม เมื่อผู้ใช้ทำการตั้งค่าผิดพลาด ส่งผลให้ระบบ เครือข่ายตรวจวัดไร้สายไม่สามารถเริ่มทำงานได้ ซึ่งผู้ใช้จำเป็นต้องกลับไปตรวจสอบ และแก้ไข สำหรับผู้ใช้บางกลุ่มไม่ทราบถึงความผิดพลาดที่เกิดขึ้น จึงทำให้สูญเสียเวลา ไปกับการแก้ไขความผิดพลาด

้สำหรับการตั้งค่าบนแท็บเล็ต เมื่อผู้ใช้ตั้งค่าผิดพลาด ซอฟต์แวร์จะไม่ทำการ

บันทึกการตั้งค่าดังกล่าว และผู้ใช้ไม่ทราบถึงความผิดพลาดที่เกิดขึ้น ระบบเครือข่าย ิตรวจวัดไร้สายยังคงสามารถทำงานได้ แต่ผู้ใช้จะทราบถึงความผิดพลาดได้เมื่อกลับมา ตรวจสอบการตั้งค่าอีกครั้ง

<span id="page-28-0"></span>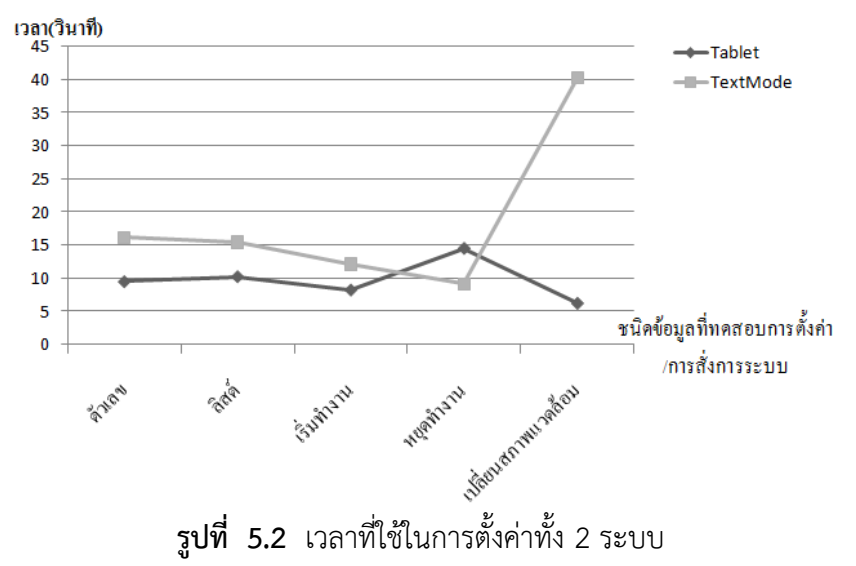

19

# **6 สรุปผลการด าเนินงานและข้อเสนอแนะ**

#### <span id="page-29-1"></span><span id="page-29-0"></span>**6.1 สรุปผลการด าเนินงาน**

โครงงานสถานีควบคุมและรวบรวมข้อมูลส าหรับระบบเครือข่ายตรวจวัดไร้สายโดยใช้แท็บเล็ต แอนดรอยด์ สามารถทำการตั้งค่า และสั่งการทำงานระบบเครือข่ายตรวจวัดไร้สายได้ถูกต้อง ซึ่ง ระยะเวลาที่ใช้ในการตั้งค่าไม่แตกต่างจากระบบเดิมมากนัก แต่จะทำให้ผู้ใช้สามารถเข้าใจภาพรวมของ ระบบเครือข่ายตรวจวัดไร้สายได้ดีขึ้น ติดตั้งได้ง่ายขึ้นด้วยจำนวนอุปกรณ์ในการติดตั้งที่น้อยลง ผู้ใช้งาน ไม่จำเป็นต้องมีความรู้ทางเทคนิคมากนัก และส่งผลให้ผู้ใช้งานมีทัศนคติที่ดีต่อระบบ ที่ได้ติดตั้งขึ้น ซึ่งจะ เป็นประโยชน์ต่อการนำระบบเครือข่ายตรวจวัดไร้สายไปใช้แก้ปัญหาอย่างแพร่หลายมากขึ้น

#### <span id="page-29-2"></span>**6.2 ข้อจ ากัดของระบบ**

- 1) แอปพลิเคชันสามารถทำงานบนระบบปฏิบัติการแอนดรอยด์เวอร์ชัน 4.0.3 ขึ้นไปได้
- 2 ) ต้องมีการติดตั้งตัวแปลภาษาไพทอนบนอุปกรณ์ที่จะใช้งานแอปพลิเคชัน
- 3 ) ต้องมีการติดตั้งไลบรารี Kivy บนอุปกรณ์ สำหรับแสดงผลส่วนติดต่อกับผู้ใช้
	- 4) แอปพลิเคชันสามารถทำงานร่วมกับโปรแกรม IWING's Landslide ได้เท่านั้น
	- 5) ระบบสามารถทำงานร่วมกับโหนด IWING-MRF mote ได้เท่านั้น
	- 6) แท็บเล็ตใช้พลังงานค่อนข้างเยอะเมื่อเทียบกับระบบเดิม ระบบจึงจำเป็นต้องติดตั้งในพื้นที่ที่ มีแหล่งพลังงานตลอดเวลา มีระยะเวลาที่ขาดพลังงาน เช่น ไฟดับ ค่อนข้างต่ำ

### <span id="page-29-3"></span>**6.3 ปัญหาและอุปสรรค**

- ่ 1) สถานที่ซึ่งเป็นที่ติดตั้งเป้าหมายของโครงงานอยู่ไกล จำเป็นต้องใช้การจำลองสถานที่เพื่อ ทดสอบโครงงานซึ่งมีสภาพแวดล้อมแตกต่างจากสถานที่จริง ผลการทดลองและผลจากการ น าไปใช้จริงจึงมีความแตกต่างกัน
- 2) ผู้พัฒนาไม่มีประสบการณ์ในการพัฒนา แอปพลิเคชันบนระบบปฏิบัติการแอนดรอยด์ จึงมี ผลให้ทำงานได้ล่าช้า และโปรแกรมประยุกต์ทำงานช้ากว่าที่ควร
- 3) ผู้พัฒนาโครงงานไม่มีประสบการณ์ในการใช้โหนดเครือข่ายตรวจวัดไร้สายมาก่อน ทำให้ ท างานร่วมกับโหนดตรวจวัดล่าช้า

# <span id="page-30-0"></span>**6.4 ข้อเสนอแนะและแนวทางในการพัฒนาต่อ**

- 1) น าไปใช้ส าหรับเก็บข้อมูลสภาพแวดล้อมอื่น ๆ เช่น สภาพการจราจร เป็นต้น
- 2) พัฒนาไปเป็นระบบอินเทอร์เน็ตของสรรพสิ่ง (Internet of Everything IOE)
- 3) เปลี่ยนการสื่อสารระหว่างโหนดสื่อสารกับแท็บเล็ตจากยูเอสบีเป็นบลูทูธ จะเป็นแนวทางใน การพัฒนาต่อไปยังอุปกรณ์โหนดที่หลากหลายมากขึ้น เช่น ไอวิงเจนนิก เป็นต้น

#### **บรรณานุกรม**

- <span id="page-31-0"></span>[1] C. Jaikaeo, A. Phonphoem, A. Jansang, P. Tiwatthanont, W. Tangtrongpairoj, S. Soralump, and W. Torwiwat. "Landslide Monitoring and Assessment System using Low-Cost Wireless Communication," In The 6th Conference of Asia Pacific Association of Hydrology and Water Resources, Seoul, Korea, August 19-21, 2013.
- [2] "Wireless Sensor Network", [ออนไลน์] เข้าได้ถึงวันที่ 27 พฤษภาคม 2558 จาก http://en.wikipedia.org/wiki/Wireless\_sensor\_network.
- [3] "IEEE 802.15.4", [ออนไลน์] เข้าได้ถึงวันที่ 27 พฤษภาคม 2558 จาก http://en.wikipedia.org/wiki/IEEE\_802.15.4.
- [4] นายกวิน ขนบธรรมชัย "ระบบวิเคราะห์แบบพกพาสำหรับเครือข่ายตรวจวัดไร้สายหลายฮอป พร้อมการรองรับการระบุตำแหน่งแบบออฟไลน์", โครงงานวิศวกรรมคอมพิวเตอร์ ภาควิชา วิศวกรรมคอมพิวเตอร์ มหาวิทยาลัยเกษตรศาสตร์, กรุงเทพฯ, 2556.
- [5] นางสาวสุนิศา พลายพันธุ์ , "ระบบจัดการและรายงานสถานะโหนดตรวจวัดไร้สาย แบบเรียลไทม์ ในเครือข่ายตรวจวัดไร้สาย", โครงงานวิศวกรรมคอมพิวเตอร์ ภาควิชาวิศวกรรมคอมพิวเตอร์ มหาวิทยาลัยเกษตรศาสตร์, กรุงเทพฯ, 2555.
- [6] อรุณี ไชยชาญ , "ระบบจัดการโหนดตรวจวัดและอุปกรณ์เกตเวย์ในเครือข่ายตรวจวัดไร้สาย", โครงงานวิศวกรรมคอมพิวเตอร์ ภาควิชาวิศวกรรมคอมพิวเตอร์ มหาวิทยาลัยเกษตรศาสตร์ , กรุงเทพฯ, 2554.
- [7] "Palapa Web Server", [ออนไลน์] เข้าได้ถึงวันที่ 27 พฤษภาคม 2558 จาก http://alfanla.com/palapa-web-server/.
- [8] "Kivy", [ออนไลน์] เข้าได้ถึงวันที่ 27 พฤษภาคม 2558 จาก http://kivy.org/

# **7 ภาคผนวก**

# <span id="page-32-1"></span><span id="page-32-0"></span>**7.1 การติดตั้ง**

- 1 ) ติดตั้งโปรแกรมส าหรับประมวลผลแอปพลิเคชันที่พัฒนาขึ้นจากภาษาไพทอน โดยติดตั้งผ่าน Play Store บนแท็บเล็ตแอนดรอยด์
- ติดตั้งแอปพลิเคชัน SL4A

จากลิงค์ https://code.google.com/p/android-scripting/

- ติดตั้งแอปพลิเคชัน QPython
- ติดตั้งแอปพลิเคชัน Kivy Launcher
- ติดตั้งแอปพลิเคชัน Palapa webserver

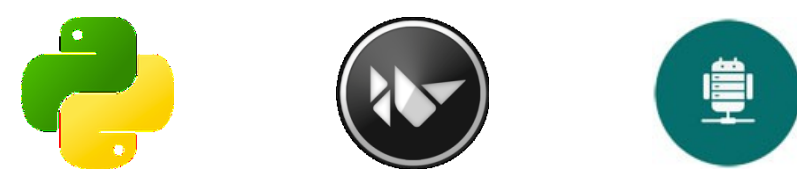

<span id="page-32-2"></span>**รูปที่ 7.1** ไอคอนแอปพลิเคชัน QPython, Kivy Launcher และ Palapa Web Server

2) ติดตั้งแอปพลิเคชัน รายงานสถานะโหนดตรวจวัดไร้สาย

- ติดตั้งแอปพลิเคชันสำหรับติดตามสถานะของระบบเครือข่ายตรวจวัดไร้สาย
	- 1. คัดลอกไฟล์ ConfigGateway.apk ไปที่ไดเรคทอรีใดก็ได้บนแท็บเล็ต

- เช่น /mnt/sdcard/install
	- 2. เปิดโปรแกรมจัดการไฟล์บนแท็บเล็ต เช่น astro แล้วเข้าไปที่ไดเรคทอรีของไฟล์ ConfigGateway.apk
	- 3. กด ที่ไฟล์ ConfigGateway.apk เพื่อติดตั้ง
- 3 ) ติดตั้งแอปพลิเคชันรวบรวมข้อมูลจากระบบเครือข่ายตรวจวัดไร้สายลงในไดเรคทอรี
- / mnt/sdcard/com.hipipal.qpyplus/scripts
	- คัดลอกไดเรคทอรีโค้ดโปรแกรม ConfigGateway\_KivyApp ไปที่ไดเรคทอรีดังกล่าว
		- สร้างปุ่มทางลัด (Shortcut) ไปที่แอปพลิเคชัน ConfigGateway\_KivyApp
			- 1. เปิดแอปพลิเคชัน QPython (รูปที่ 7.2 หมายเลข 1)

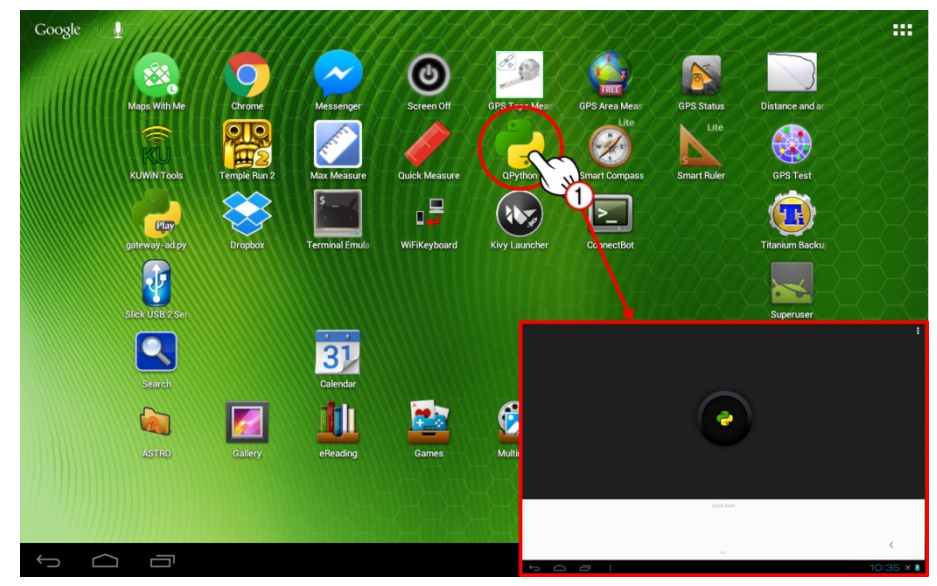

**รูปที่ 7.2** แอปพลิเคชัน QPython

- <span id="page-33-0"></span>2. เข้าไปที่ไดเรคทอรี ConfigGateway\_KivyApp
- 3. กดค้างที่ไฟล์ WSNConfigurator.py จนกระทั่งมีกล่องโต้ตอบแสดงขึ้นมาเพื่อ ยืนยันการสร้างปุ่มทางลัดไว้บนหน้าจอหลักหรือไม่ (รูปที่ 7.3 หมายเลข 4)
- 4. กดปุ่ม OK เพื่อยืนยันการสร้างปุ่มทางลัด

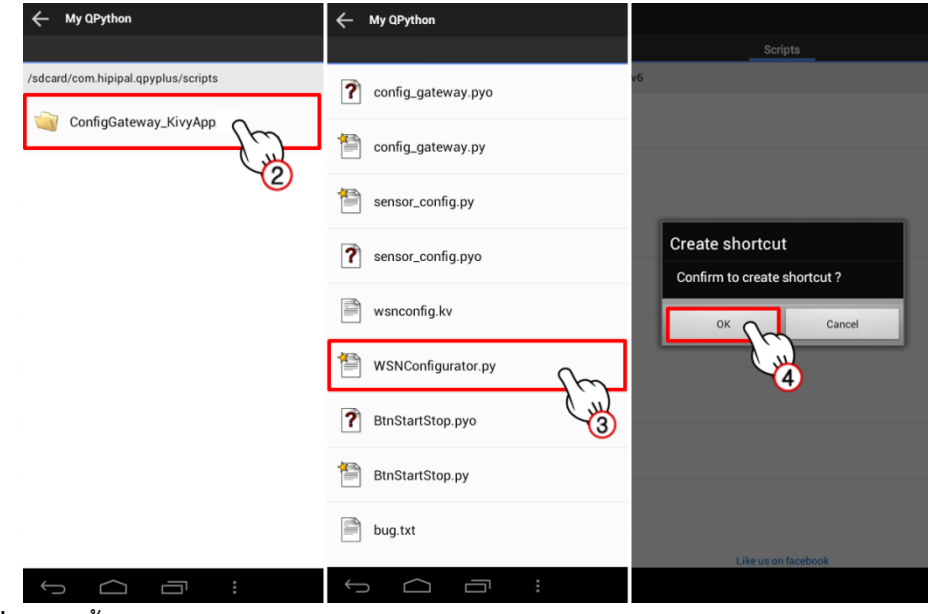

<span id="page-33-1"></span>**รูปที่ 7.3** ขั้นตอนการสร้างปุ่มทางลัดส าหรับแอปพลิเคชันรายงานสถานะโหนดตรวจวัดไร้สาย

4) ติดตั้งโค้ดโปรแกรมเว็บไซต์สำหรับแสดงผลสถานะโหนดในเครือข่ายตรวจวัดไร้สาย ลงใน ไดเรคทอรี / mnt/sdcard/pws/www

# <span id="page-34-0"></span>**7.2 การใช้งาน**

- 1) การใช้งานแอปพลิเคชันตั้งค่าระบบเครือข่ายตรวจวัดไร้สาย
	- การตั้งค่าระบบเครือข่ายตรวจวัดไร้สาย
		- 1. เชื่อมต่อโหนด IWING-MRF mote เข้ากับแท็บเล็ตผ่านทางยูเอสบี
		- 2. เปิดแอปพลิเคชัน WSN Configurator
		- 3. เลือกชุดการตั้งค่าที่ต้องการปรับตั้งค่า (รูปที่ 7.4 หมายเลข 3)
		- 4. กดปุ่ม EDIT เพื่อเข้าสู่หน้าจอการตั้งค่า (รูปที่ 7.5)

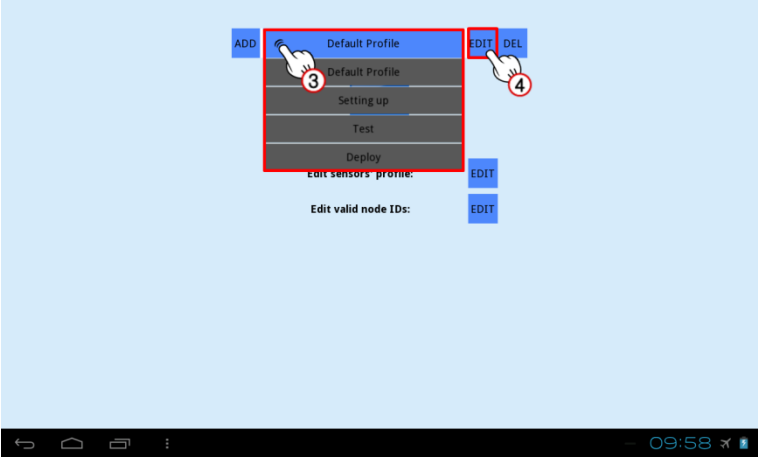

**รูปที่ 7.4** การตั้งค่าสำหรับแต่ละชุดการตั้งค่า

<span id="page-34-1"></span>

| <b>Setting up</b> | Setting up                                                                                                    |                |                  |  |  |  |
|-------------------|----------------------------------------------------------------------------------------------------|----------------|------------------|--|--|--|
|                   | <b>Node settings</b>                                                                                                    |                |                  |  |  |  |
|                   | ADVERTISE INTERVAL<br>Interval (in seconds) between each advertisement message generated by gateway<br>XXX Must not exceed 85, otherwise GATEWAY_KEEPALIVE will exceed 255   |                | sec              |  |  |  |
|                   | <b>HELLO INTERVAL</b><br>Interval (in seconds) between each HELLO message<br>XXX Must not exceed 255                                                                         | $\overline{2}$ | sec              |  |  |  |
|                   | <b>MONITOR INTERVAL</b><br>Interval (in seconds) between each report of status and sensor data generated by nodes<br>XXX Must not exceed 65                                  | 10             | sec              |  |  |  |
|                   | PERSISTENT LED<br>LED mode of operation:<br>0 - flash when receiving gateway advertisement<br>1 - always on when connected to a gateway                                      | ON             |                  |  |  |  |
|                   | <b>Gateway settings</b>                                                                                                    |                |                  |  |  |  |
|                   | <b>GATEWAY KEEPALIVE</b><br>How long (in seconds) a node can wait before concluding it is disconnected from a gateway<br>XXX Must not exceed 255, so<br>ADVERTISE_INTERVAL*3 | 15             | SPC              |  |  |  |
|                   | DEAD INTERVAL<br>How long (in seconds) this gateway waits before it considers a node dead<br>MONITOR_INTERVAL*3                                                              | 30             | sec              |  |  |  |
|                   | MAX CONNECT ATTEMPTS<br>Maximum number of attempts to connect to attached node on the given serial<br>connection before the script gives up                                  | 10             | rounds           |  |  |  |
|                   | <b>UDP LISTEN PORT</b><br>UDP port on which this gateway will listen to incoming messages                                                                                    | 3333           | port no.         |  |  |  |
| Close             | Debris and rain gauge settings                                                                                                    |                |                  |  |  |  |
|                   | ÷<br>Ţ                                                                                                    |                | 09:59 ส <b>∎</b> |  |  |  |

<span id="page-34-2"></span>**รูปที่ 7.5** หน้าจอสำหรับตั้งค่าตัวแปร

5. เลือกชื่อตัวแปรที่ต้องการเพื่อทำการตั้งค่าตัวแปรที่ต้องการ ซึ่งจะถูกแยกไว้ตามหมวดหมู่ เช่น การตั้งค่าเกี่ยวกับโหนด การตั้งค่าเกี่ยวกับเกตเวย์ เป็นต้น ตัวแปรที่ทำการตั้งค่าจะถูกบันทึกทันทีเมื่อมี การเปลี่ยนแปลงค่า เมื่อตั้งค่าเรียบร้อยแล้วให้กด Close จะกลับสู่หน้าจอหลักของแอปพลิเคชัน

- การสั่งให้ระบบเริ่ม หยุดเก็บรวบรวมข้อมูล
	- 1. เลือกชุดการตั้งค่าที่ต้องการใช้งานกับระบบ (รูปที่ 7.6 หมายเลข 1)
	- 2. กดปุ่ม START เพื่อเริ่มเก็บข้อมูล (ที่ปุ่ม START จะเปลี่ยนเป็นคำว่า STOP) ให้ ้สังเกตไฟ LED บนบอร์ด IWING-MRF mote ถ้าหากไฟติดแสดงว่าระบบเริ่มทำ การเก็บข้อมูลแล้ว (รูปที่ 7.7)

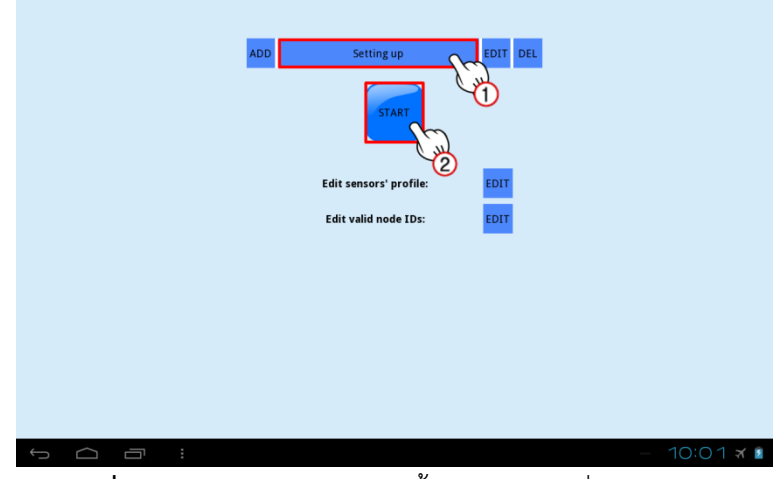

**รูปที่ 7.6** หน้าจอเลือกชุดการตั้งค่า และการเริ่มเก็บข้อมูล

<span id="page-35-1"></span><span id="page-35-0"></span>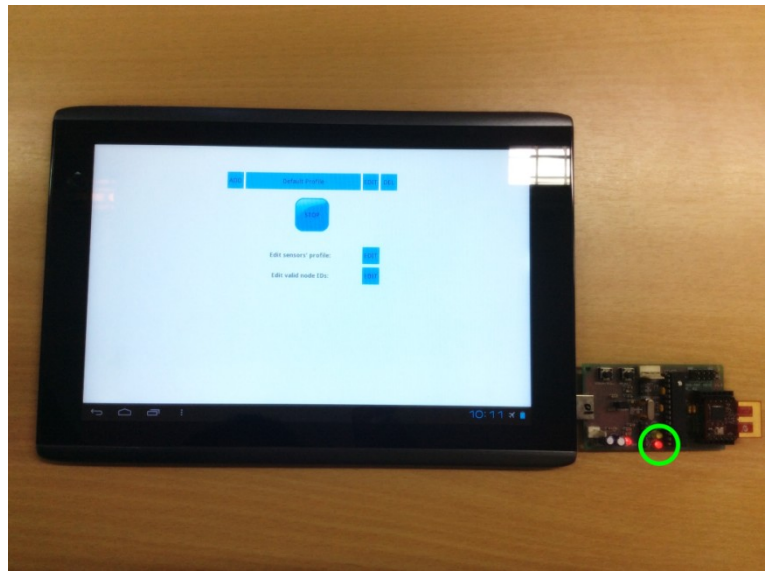

**รูปที่ 7.7** สถานะไฟ LED ติดเมื่อระบบเริ่มเก็บข้อมูล

3. หากต้องการให้ระบบหยุดทำงานให้กดปุ่ม STOP ให้สังเกตไฟ LED บนบอร์ด IWING-MRF mote ถ้าหากไฟที่ติดค้างดับไปแสดงว่าระบบหยุดเก็บข้อมูลแล้ว - การตั้งค่าหมายเลขโหนดทั้งหมดที่มีในระบบ (แสดงภาพขั้นตอนการทำงานในรูปที่ 7.8 และ 7.9 โดยแสดงหมายเลขกำกับขั้นตอนไว้ในภาพ)

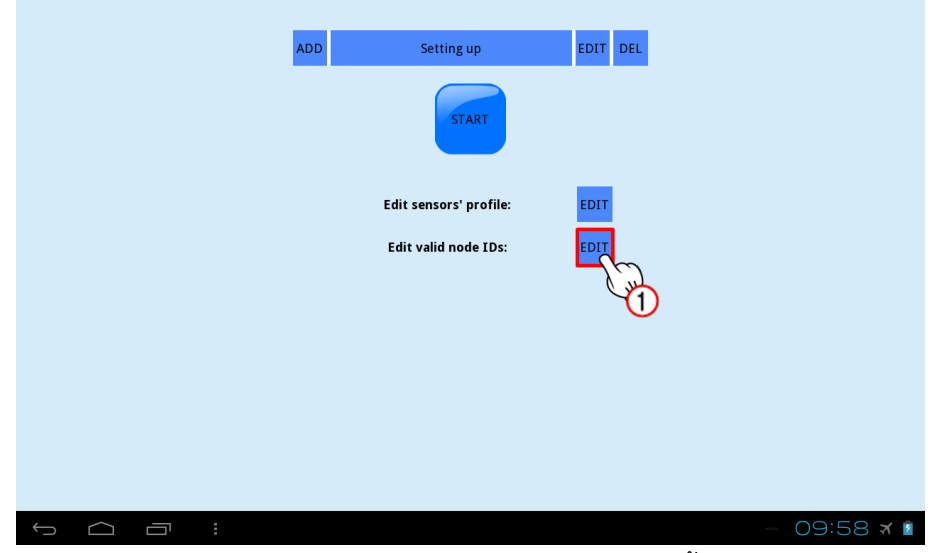

1. กดปุ่ม EDIT หลังคำว่า Edit valid node ID: หรือสไลด์ไปทางจอด้านซ้าย

<span id="page-36-0"></span>**รูปที่ 7.8** การเข้าสู่กระบวนการแก้ไขหมายเลขโหนดทั้งหมดในระบบ

- 2. พิมพ์หมายเลขโหนดลงในกล่องข้อความ (ต้องเป็นตัวเลขเท่านั้น)
- 3. กดปุ่ม ADD เพื่อเพิ่ม node ID ดังกล่าวเข้าสู่ระบบ
- 4. หากต้องการหมายเลขโหนด ให้กดเลือกที่หมายเลขโหนดนั้น ๆ ทางเมนูด้านซ้าย
- 5. จากนั้นกด REMOVE NODE ID เพื่อลบหมายเลขโหนดนั้นออกจากระบบ
- 6. หากต้องการกลับสู่เมนูหลักให้สไลด์ไปทางจอด้านขวา

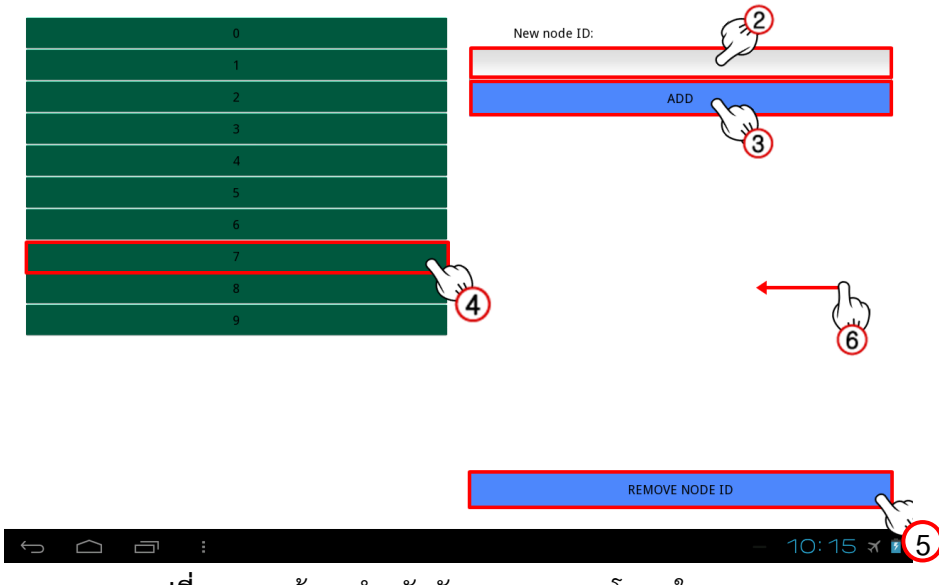

 $\overline{\mathbf{x}}$ ปที่ **7.9** หน้าจอสำหรับจัดการหมายเลขโหนดในระบบ

- <span id="page-37-0"></span>- การตั้งค่าชุดข้อมูลเซนเซอร์บนโหนด (แสดงภาพขั้นตอนการทำงานในรูปที่ 7.10 และ
	- 7.11 โดยแสดงหมายเลขกำกับขั้นตอนไว้ในภาพ)
	- 1. จากหน้าเมนูหลัก กดปุ่ม EDIT หลังคำว่า Edit sensors' profile: หรือสไลด์จอ ไปทางด้านขวา จะพบหน้าจอการตั้งค่าชุดข้อมูลเซนเซอร์

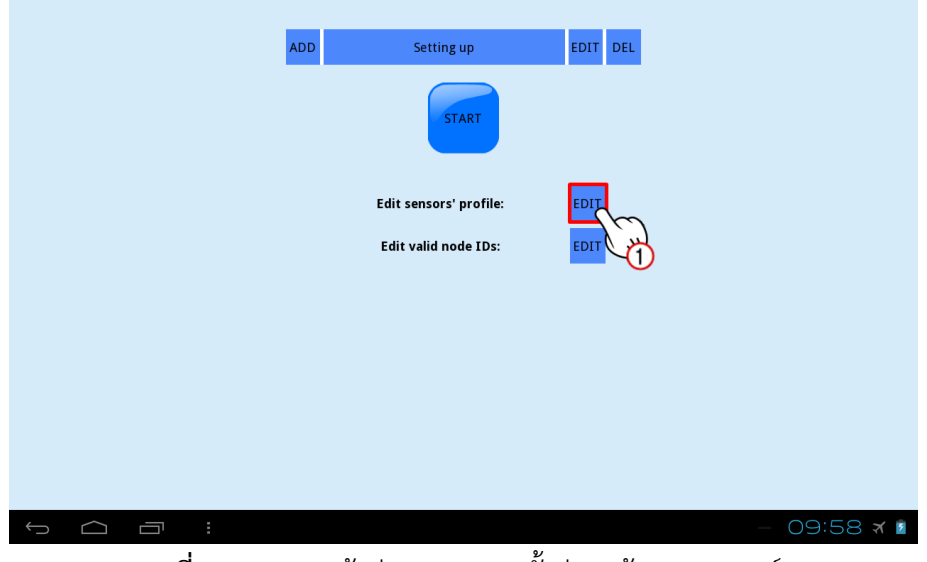

**รูปที่ 7.10** การเข้าสู่กระบวนการตั้งค่าชุดข้อมูลเซนเซอร์

- <span id="page-37-1"></span> 2. ใส่ข้อมูล sensor type id, sensor code และ filter function ลงในกล่อง ข้อความ
- 3. กดปุ่ม ADD ข้อมูลเซนเซอร์จะปรากฏในกล่องข้อความด้านล่าง
- 4. ใส่ข้อมูลเซนเซอร์ตัวอื่น ๆ ให้ครบแล้วกด ADD SENSOR FILTER ชุดข้อมูล เซนเซอร์จะปรากฏในกล่องข้อความด้านซ้าย เสร็จสิ้นการเพิ่มชุดข้อมูลเซนเซอร์
- 5. หากต้องการลบชุดข้อมูลเซนเซอร์ ให้กดที่ชุดข้อมูลที่ต้องการทางด้านซ้าย
- 6. กดปุ่ม REMOVE ทางด้านขวา เสร็จสิ้นการลบชุดข้อมูลเซนเซอร์

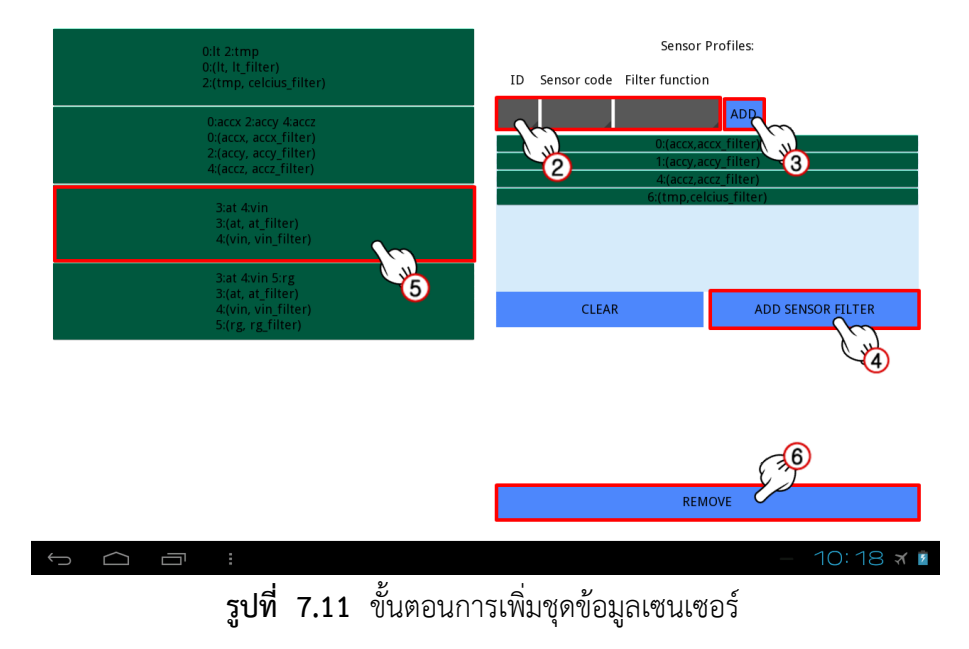

- <span id="page-38-0"></span>2) การใช้งานแอปพลิเคชันรายงานสถานะโหนดตรวจวัดไร้สายในระบบ
	- เปิดแอปพลิเคชัน Palapa Web Server แล้วกดปุ่ม START ALL SERVICES (รูปที่ 7.12 หมายเลข 1)

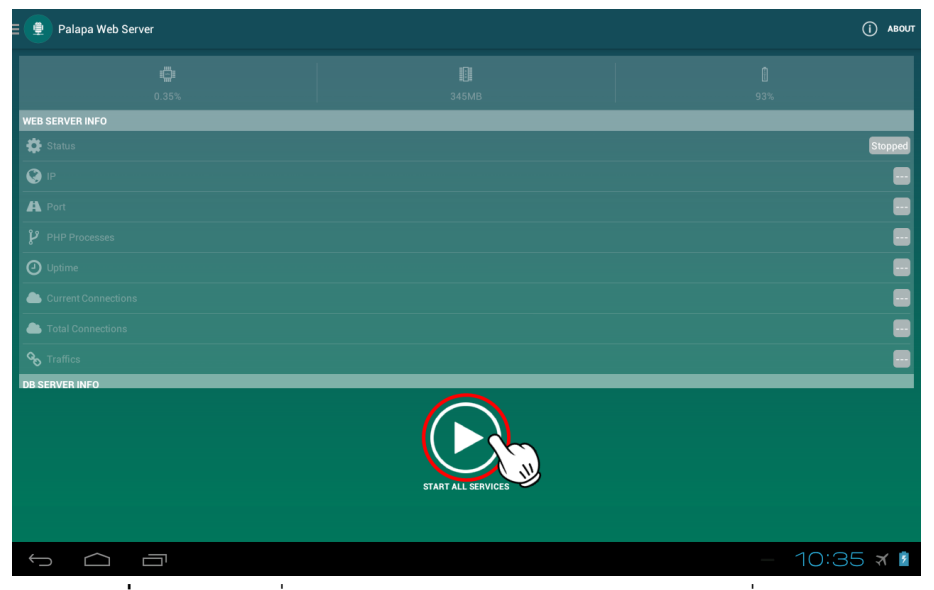

<span id="page-38-1"></span>**รูปที่ 7.12** การสั่งให้แอปพลิเคชัน Palapa Web Server เริ่มทำงาน

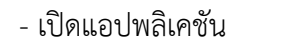

- เปิดแอปพลิเคชัน WSN Gateway (รูปที่ 7.13) เพื่อแสดงสถานะโหนด

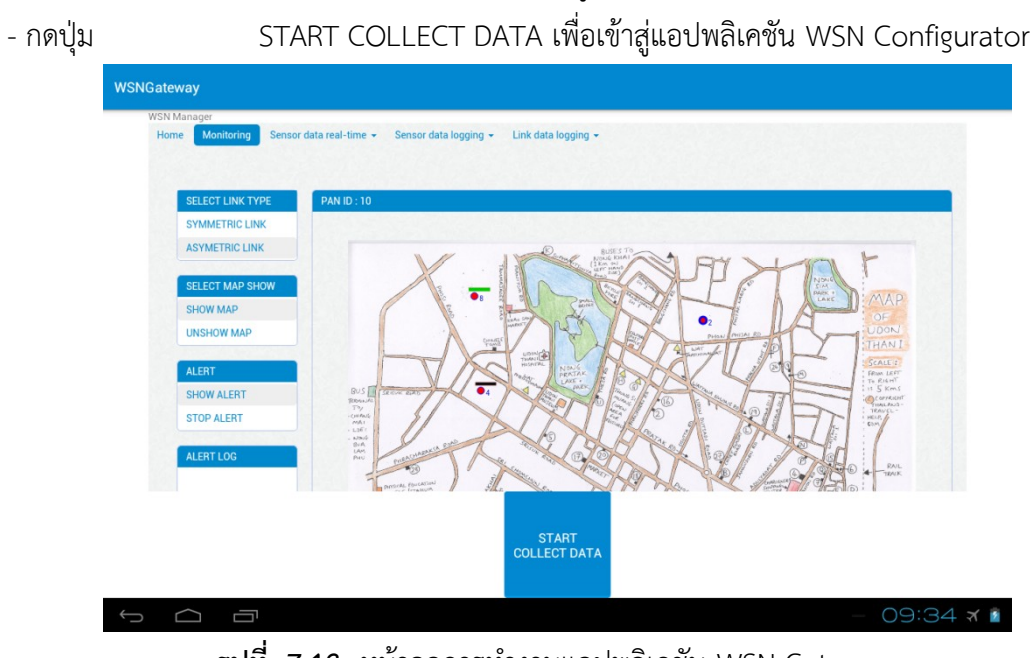

<span id="page-39-0"></span>รูปที่ 7.13 หน้าจอการทำงานแอปพลิเคชัน WSN Gateway

# **ประวัตินิสิต**

<span id="page-40-0"></span>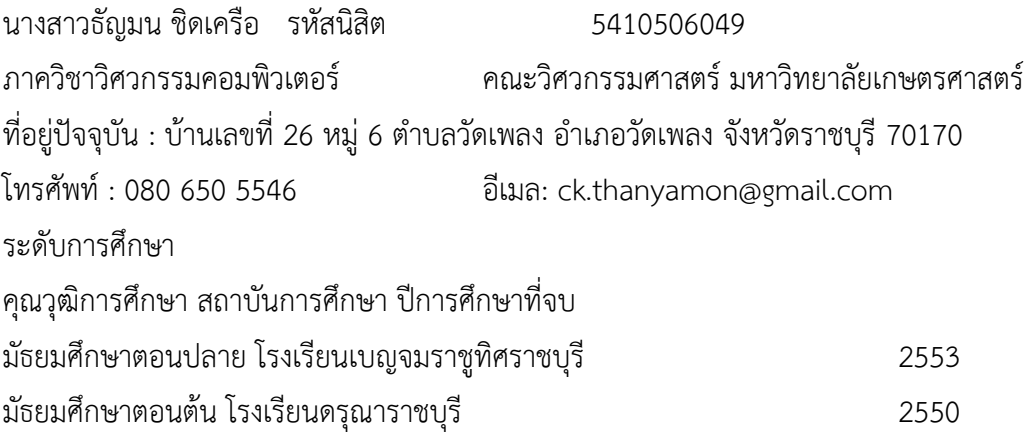